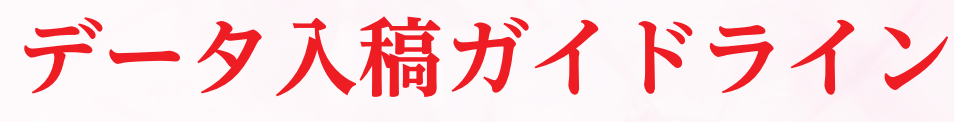

**Adobe Illustrator 編 Adobe InDesign 編**

第1版

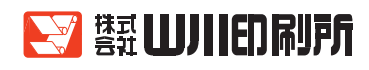

はじめに

お客様と完成までスムーズなやりとりができますように、当社でデータ 入稿に関わるガイドラインを作成し、制作の上での注意点をご理解頂いて おります。

データ入稿につきましては、基本原則「完全原稿」でご準備をお願い致 します。実際にデータ原稿は当社にて修正は可能ですが、こちらで修正を した場合、お客様の求める内容とは異なる仕上がりになる恐れがございま す。そのような危険を回避するため、なるべくは修正をせず、お預かりし たデータを優先して制作を進めて参ります。

平成28年1月

(株)山川印刷所 企画制作課

# **INDEX**

 $\equiv$ 

#### **Adobe Illustrator 編**

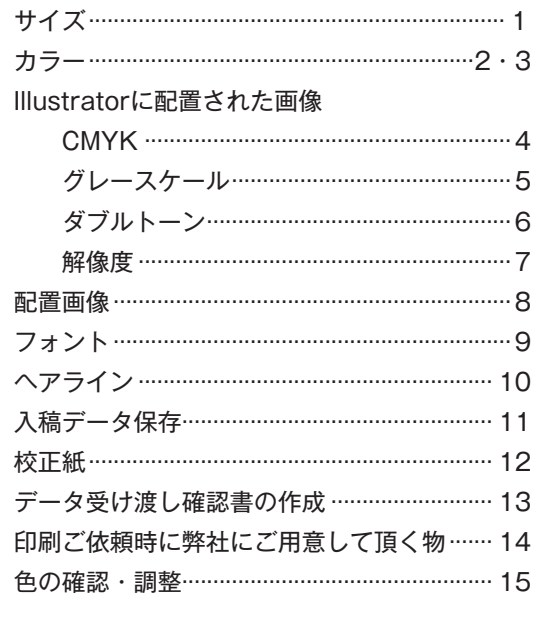

#### Adobe InDesign 編

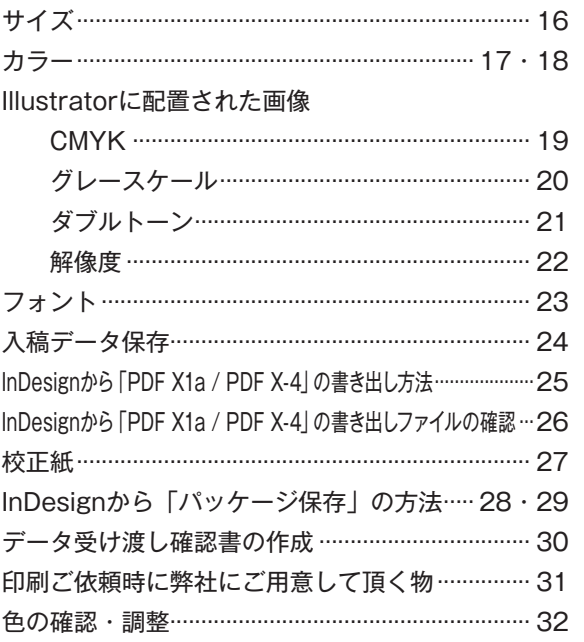

# <span id="page-2-0"></span>AdobeIllustrator で入稿の場合 Adobe Illustrator 編

# **サイズ**

# **印刷物の仕上がりサイズは大丈夫?**

赤色の線が仕上がりサイズです。 例えば...チラシなどはA4 ・ A3 ポスターはA2 ・ B2など

# **トンボはありますか?**

トリムマークを選択

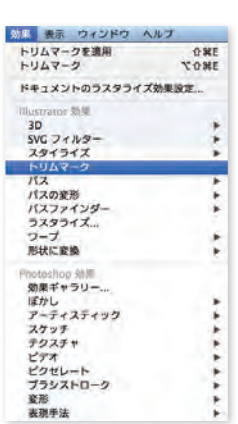

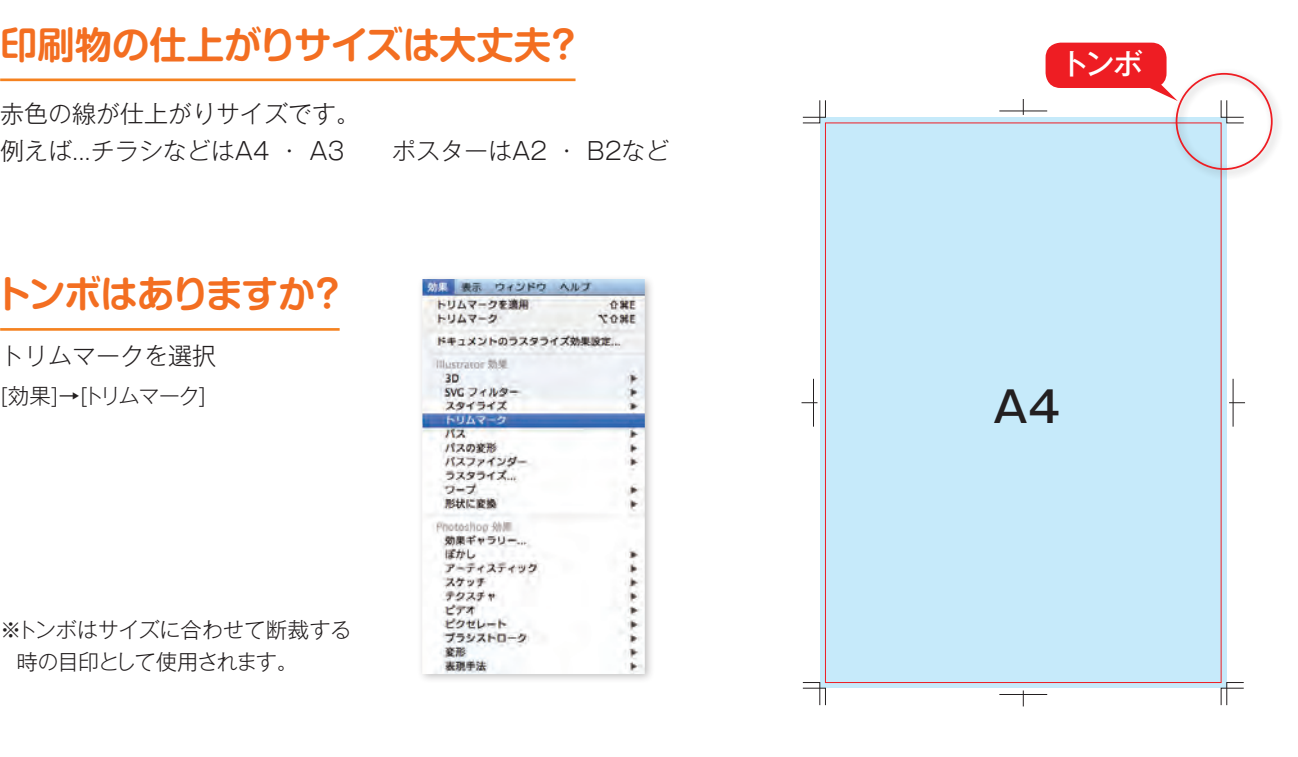

# **裁落しはありますか?**

※トンボはサイズに合わせて断裁する 時の目印として使用されます。

仕上がりサイズより大きいサイズ の青いオブジェクトは裁落しを含 んだサイズです。

※一般的な印刷用データは、仕上がり サイズ(=実際の印刷物ができあ がるサイズ)よりも天地左右を約 3mm大きく作ります。この3mmを 断裁する(紙を切り落とす)ことを 「裁ち落とし」と呼び、断裁される 領域を「裁ち落とし」「塗り足し」 「ドブ」などと呼びます。

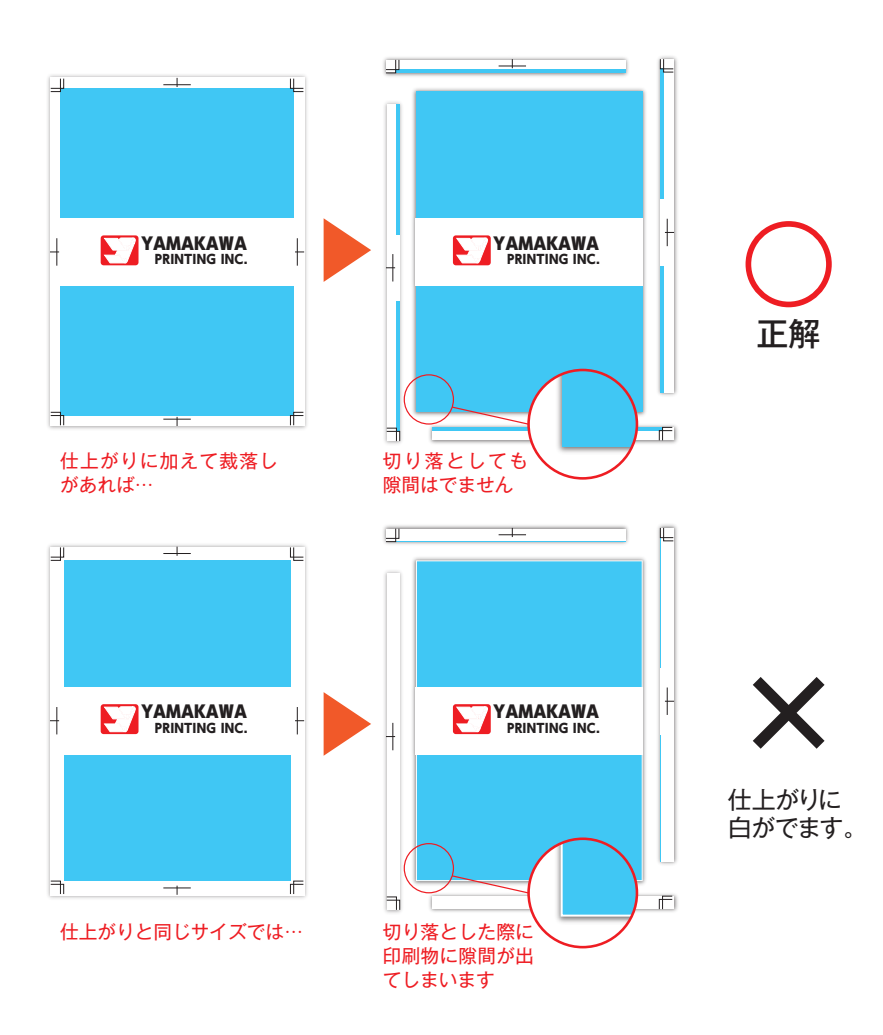

<span id="page-3-0"></span>**カラー**

# **CMYKでの入稿をお願いします。**

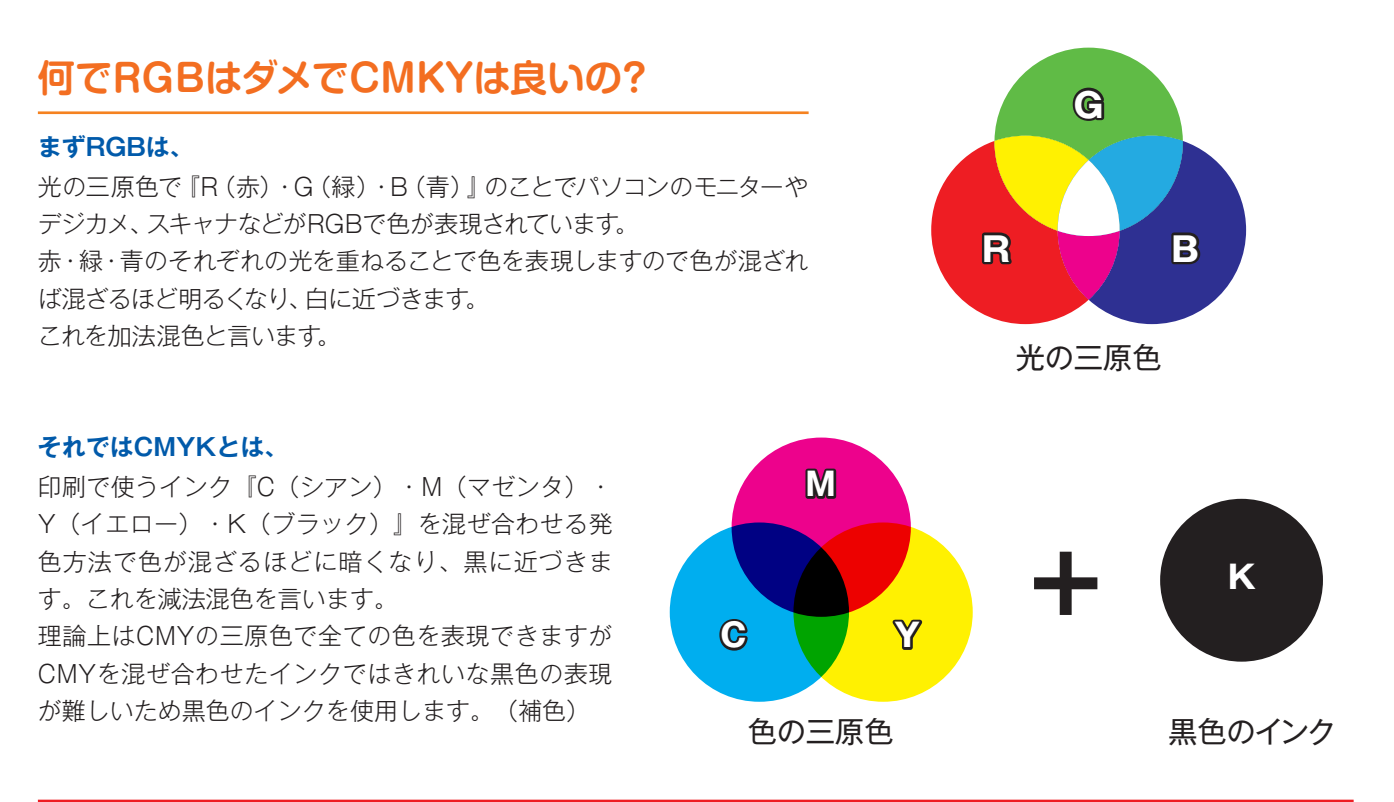

# **印刷はインクを使用しますので色の三原色を使用します。**

# **それでもRGBで印刷するとどうなるの?**

RGBの設定でそのまま印刷すると写真はデザインした色合いの鮮やかさがなくなり全体的に暗くなってしまいます。

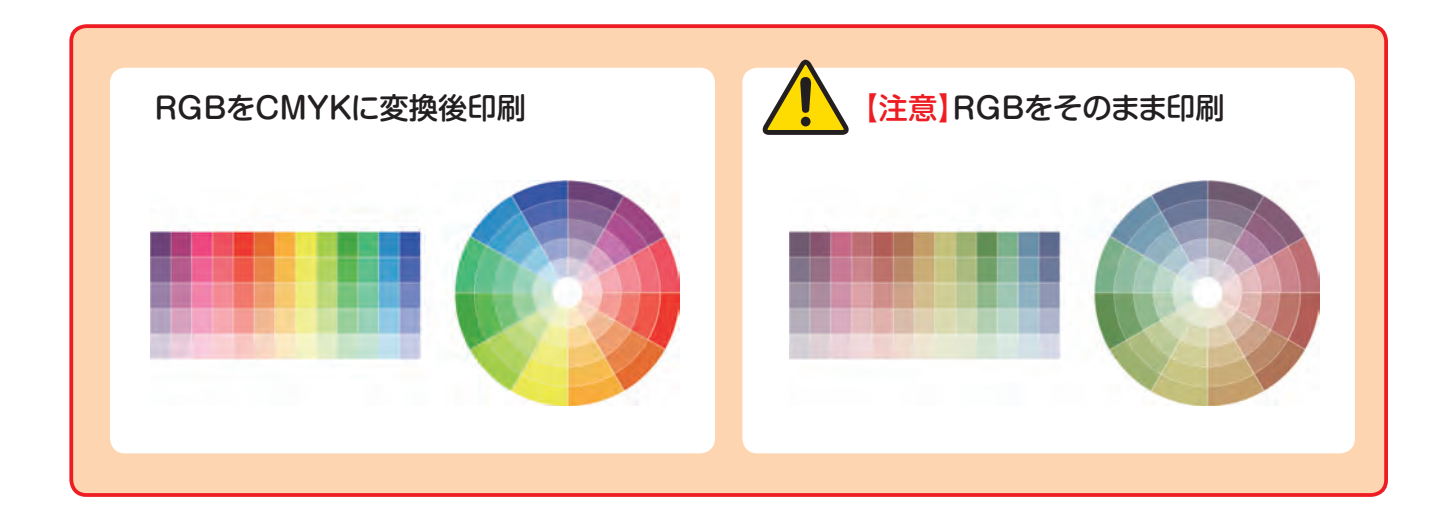

# **カラー**

# **Illustratorの制作データはCMYKにしましょう。**

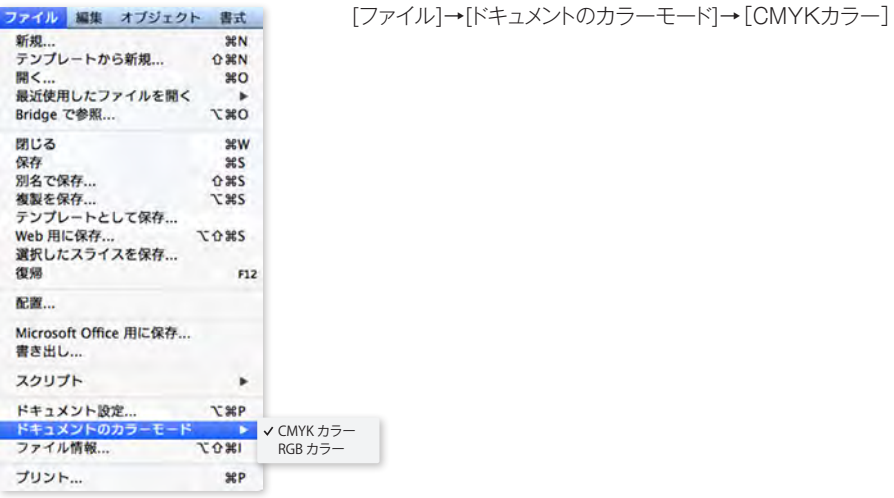

# **制作はじめにCMYKにしてあれば安心です。**

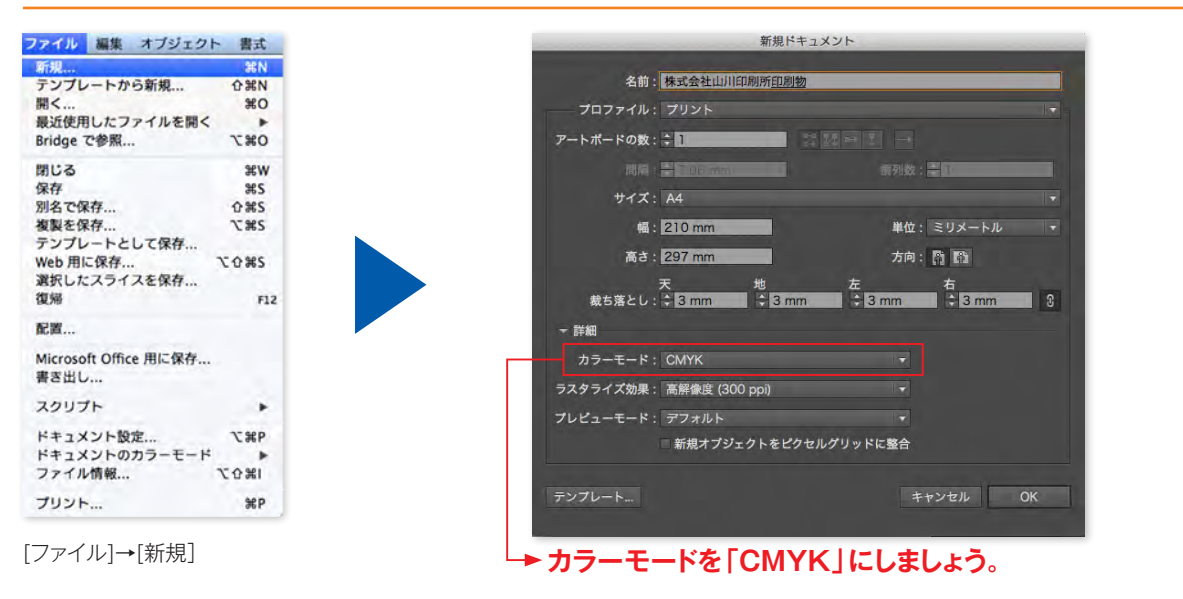

# **色の指定もCMYKで作成すれば安心です。**

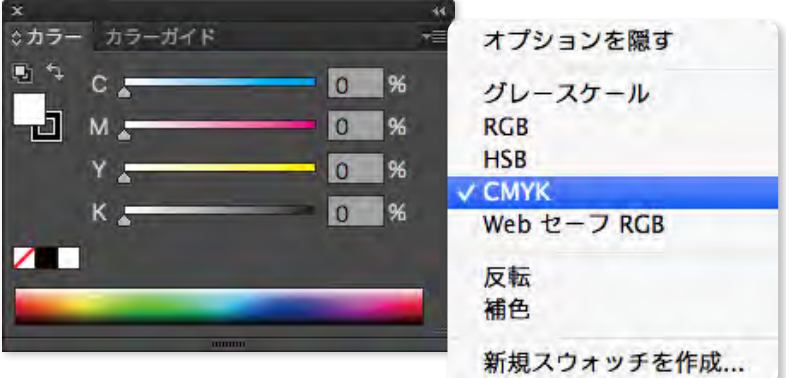

[ウィンドウ]→[カラー]→[CMYKカラー]

# <span id="page-5-0"></span>**Illustratorに配置された画像(CMYK)**

# **CMYKの画像を配置する。**

#### **Adobe Photoshop**

 $\perp$  $\overline{\mathsf{L}}$ l.  $\overline{\phantom{a}}$ **配置された画像データ**  $\exists$ ŤF ┱

RGBの画像をCMYK変換

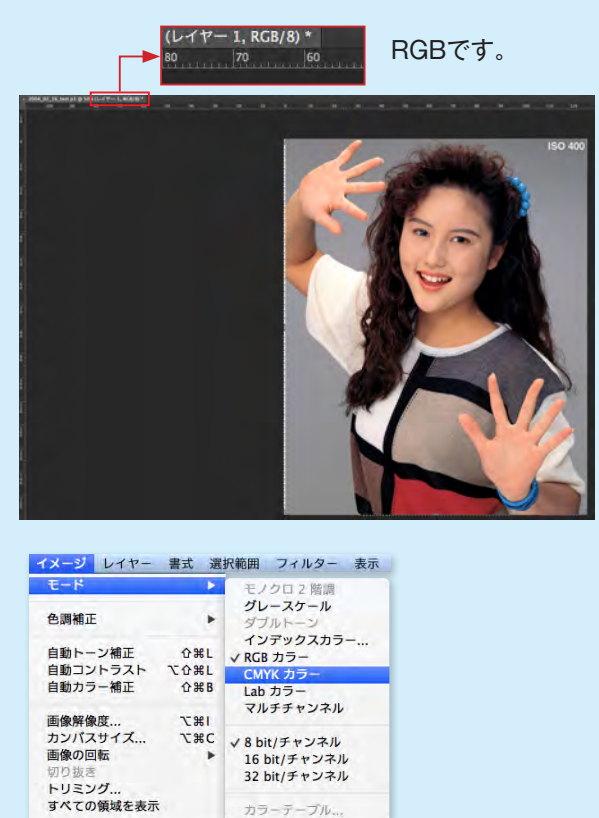

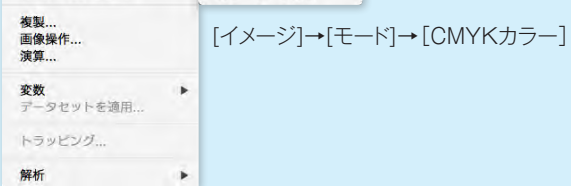

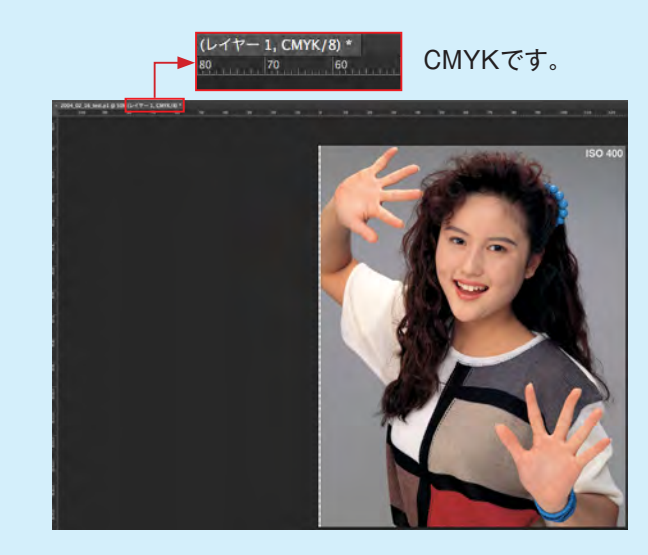

# <span id="page-6-0"></span>**Illustratorに配置された画像(グレースケール)**

# **グレースケール(モノクロ) の画像を配置する。**

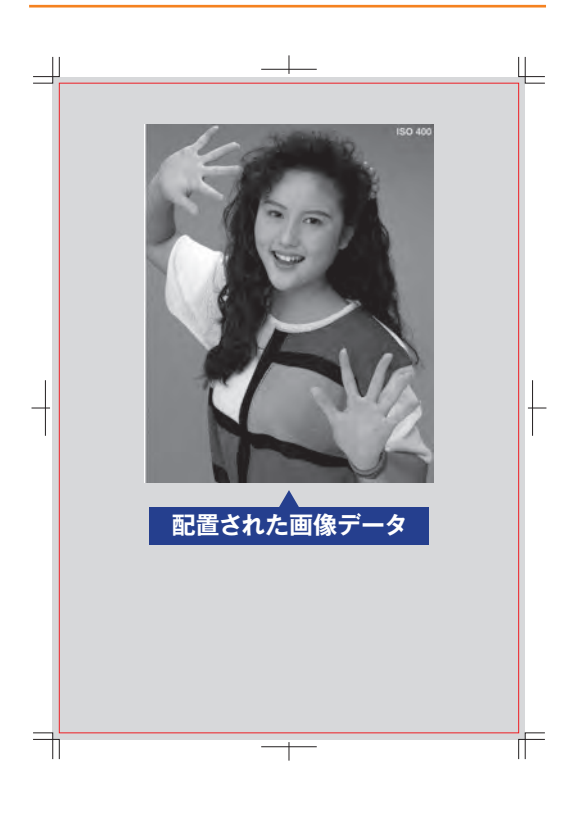

#### **Adobe Photoshop**

RGBの画像をグレースケール(モノクロ)に変換

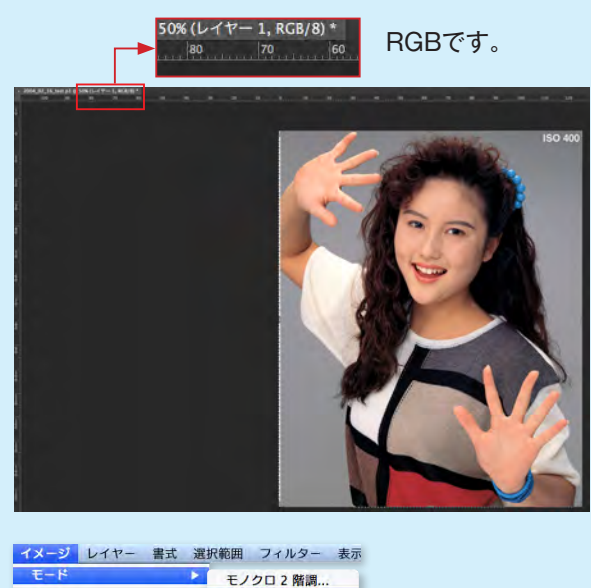

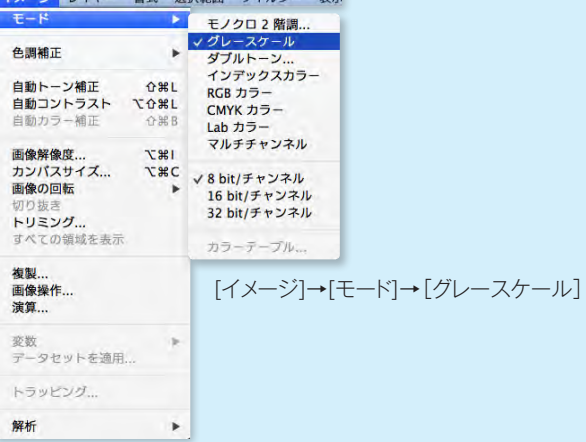

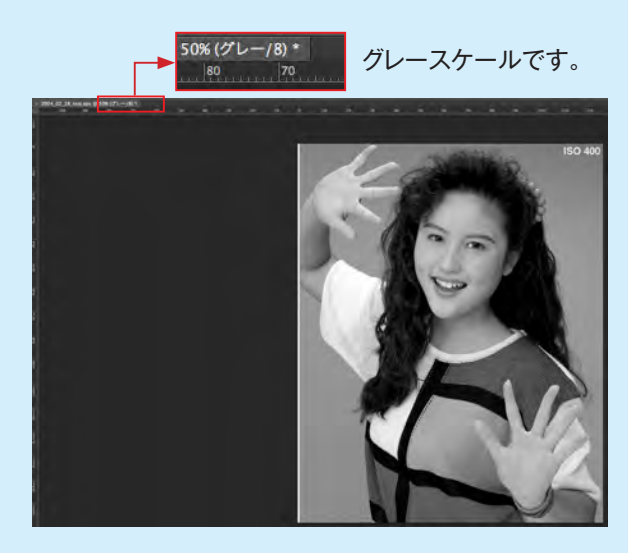

# <span id="page-7-0"></span>**Illustratorに配置された画像(ダブルトーン)**

# **ダブルトーンの画像を配置する。**

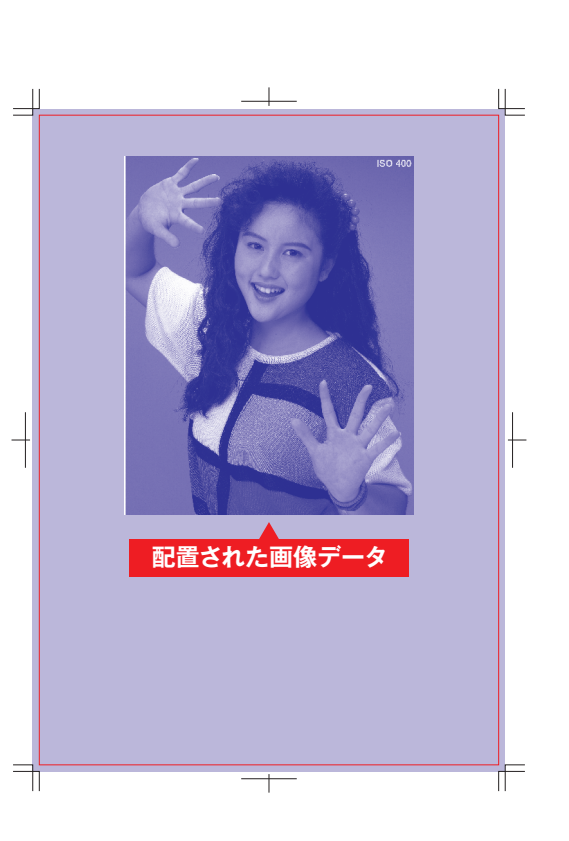

#### **Adobe Photoshop**

グレースケールの画像をダブルトーンに変換

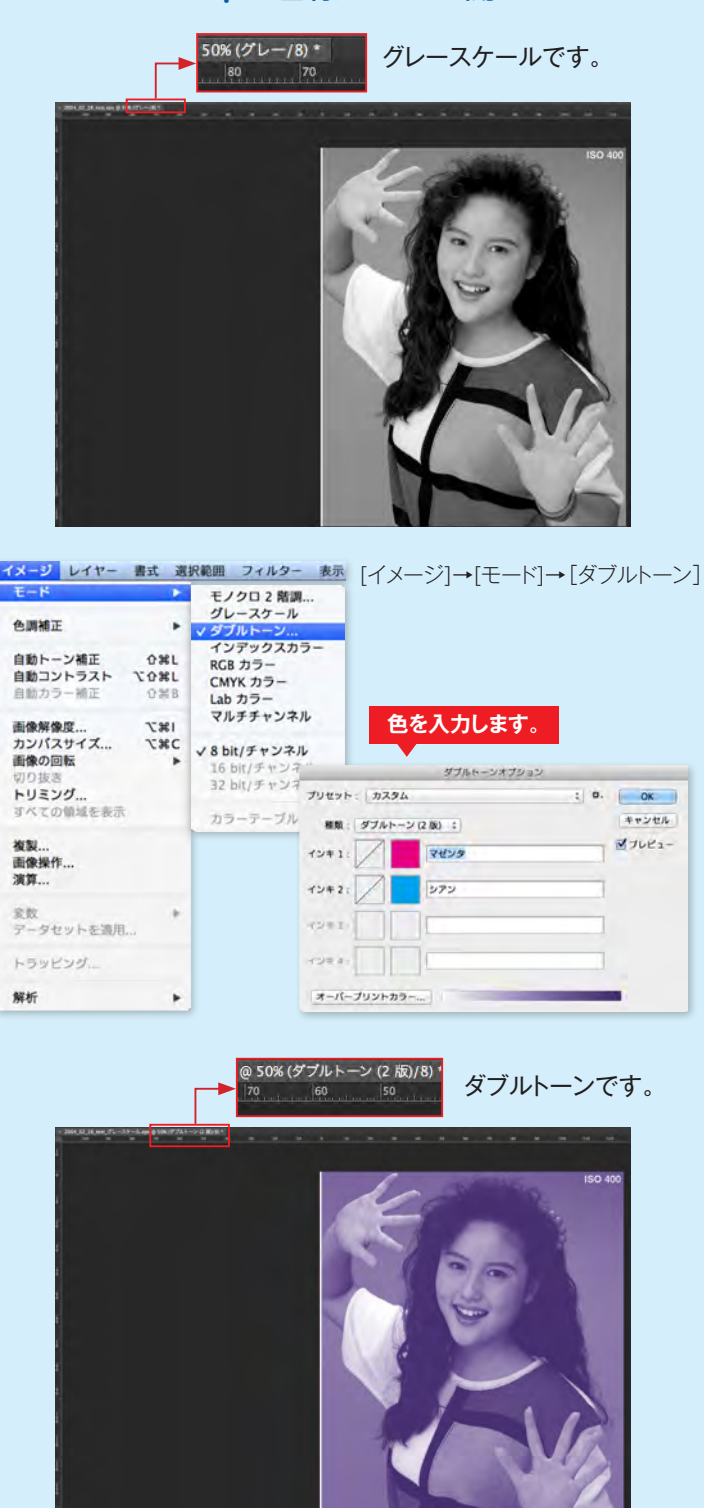

# <span id="page-8-0"></span>**Illustratorに配置された画像(解像度)**

#### **画像の解像度**

高品質な結果を得るためには、最低でも300dpi以上の解像度が必要となります。

画像の解像度は一般的に「ppi」(またはdpi)という単位で表されますが、これは、"pixcel per inch"の略で、「1イン チあたりのピクセル(画像の最小単位の点=画素)の数」を示しています。つまり1インチ=25.4mmの中に、どれだけ のピクセルが並ぶ細かさなのかということです。

#### **印刷物で十分な品質を確保するためには最低でも300dpi以上の解像度が必要となります。**

#### **Adobe Photoshop**

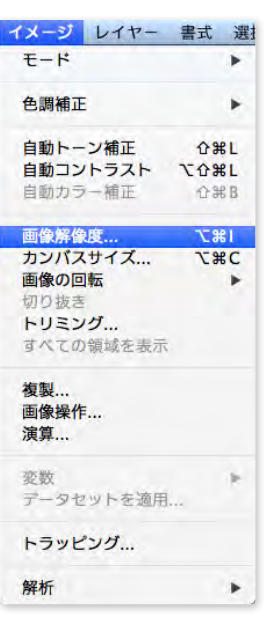

[イメージ]→[画像解像度]

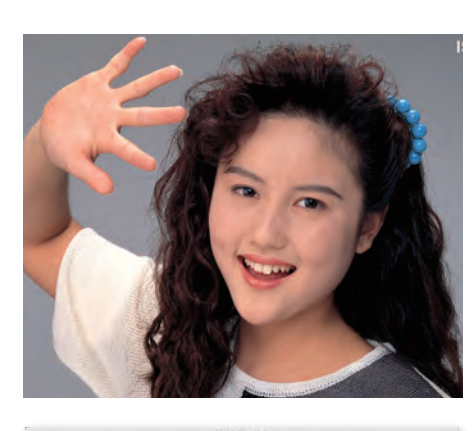

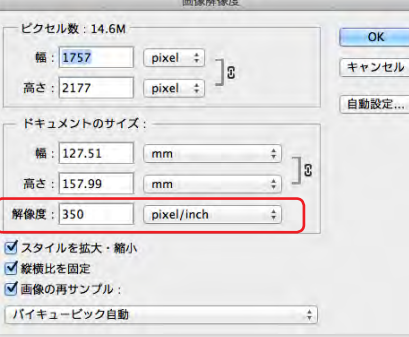

Photoshop で解像度を確認しましたが 350dpi 以上あれば品質には問題ありません。

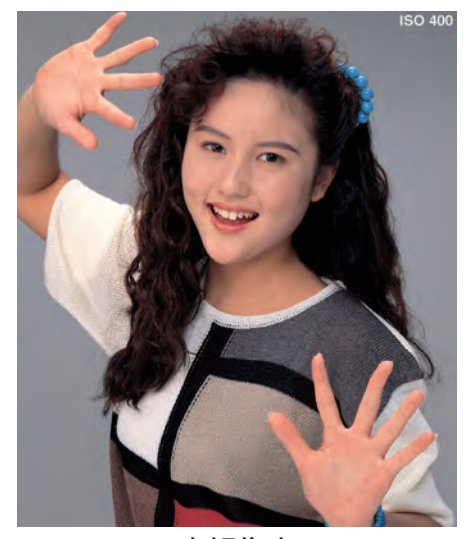

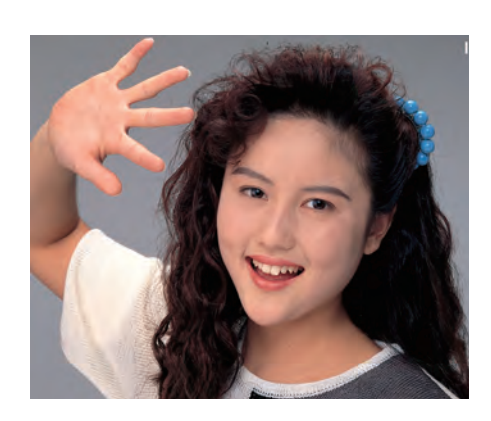

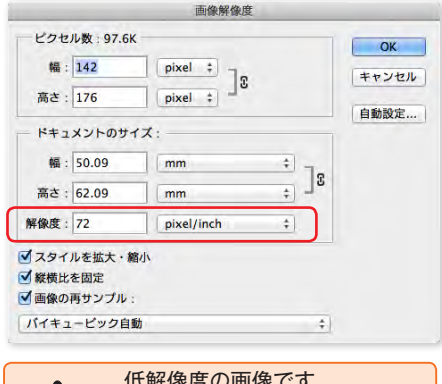

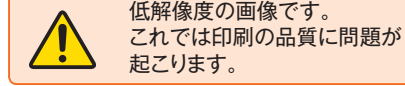

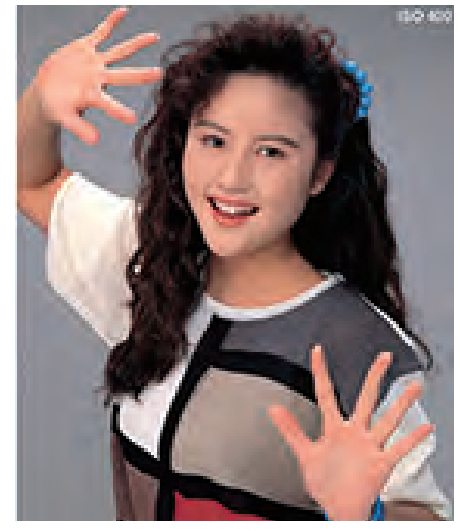

高解像度 しょうしょう しょうしょう 低解像度

# <span id="page-9-0"></span>**配置画像**

配置画像はリンクと埋め込みがあります。

弊社で画像の色修正をご依頼する場合はリンクでお願いします。その時は使用している画像のみ同一フォルダに保存をお 願いします。埋め込みの場合は埋め込みした元の画像データは必要と致しませんのでIllustratorのデータのみ入稿をお願 いします。

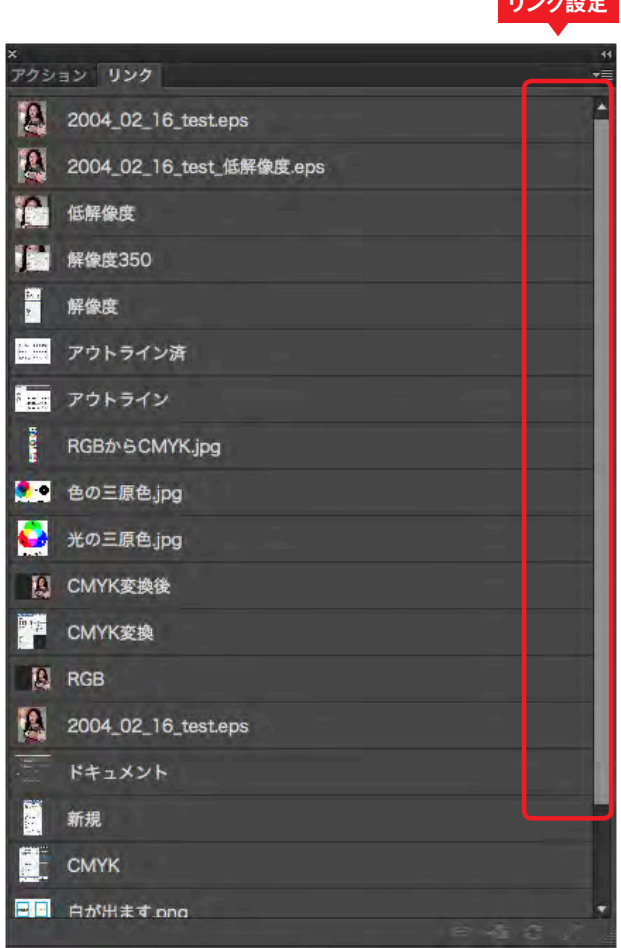

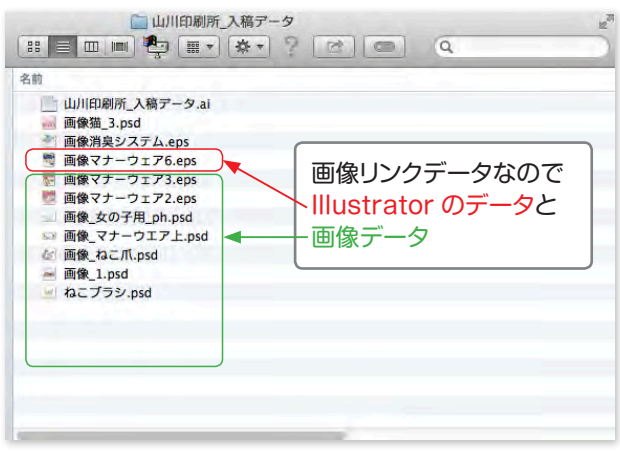

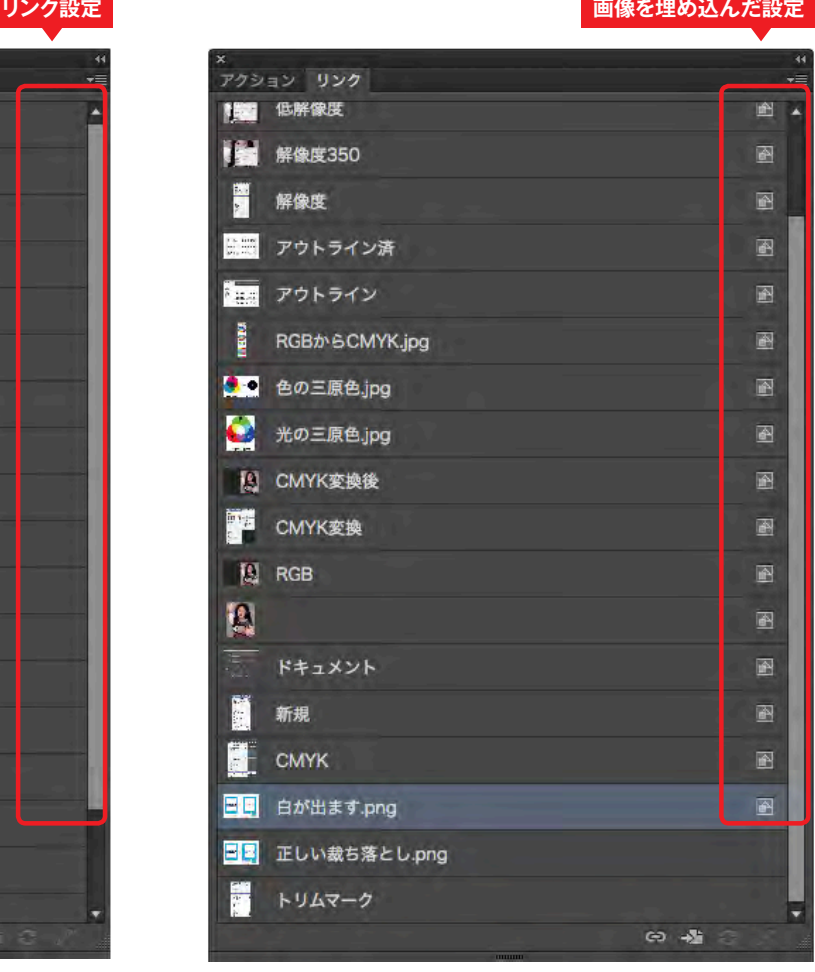

#### 画像リンクデータのフォルダ内 インスコン コンファー 画像埋め込みデータのフォルダ内

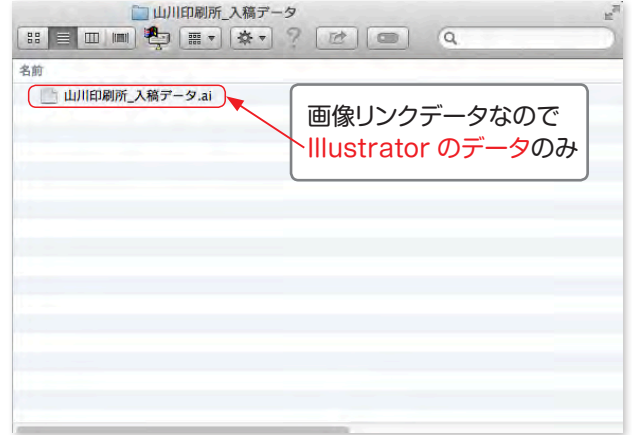

# <span id="page-10-0"></span>**フォント**

# **Illustratorの文字データはアウトライン化しましょう。**

弊社環境で対応できないフォントについては、事前にアウトライン化していただく必要があります。 お客様のデザインを損なわないように文字化け・文字抜けを防ぎます。

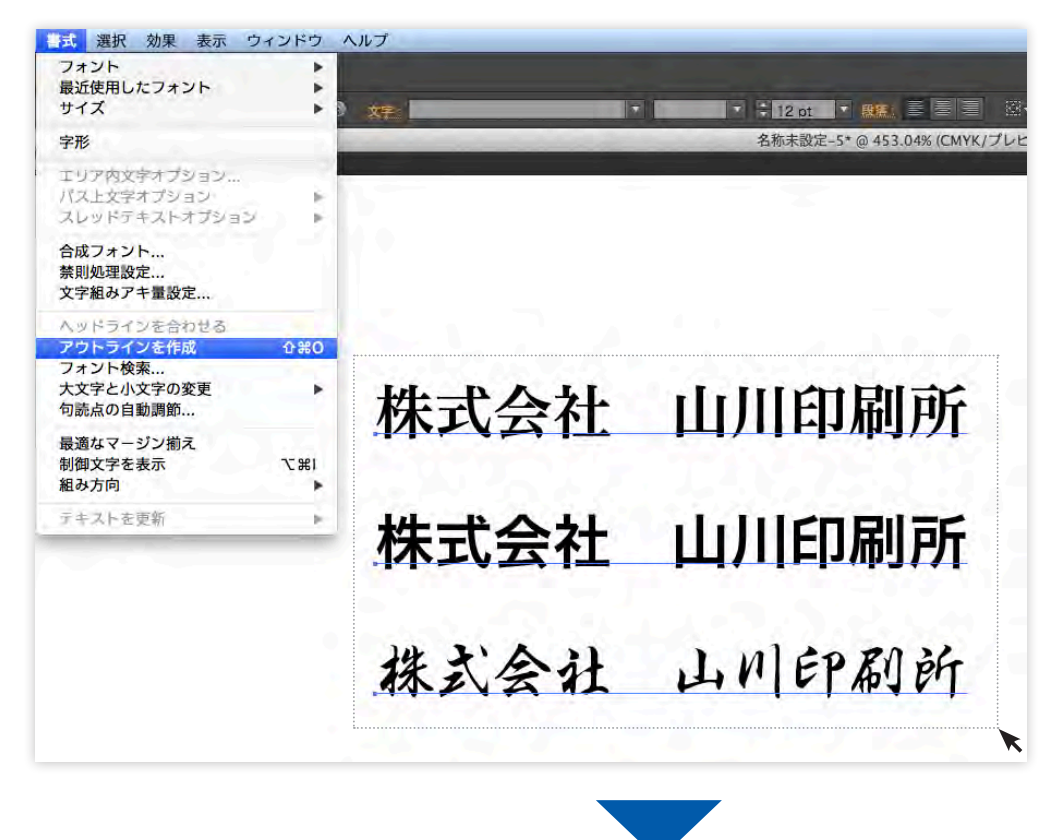

文字を選択してアウトラインを作成します。 [書式]→[アウトラインを作成]

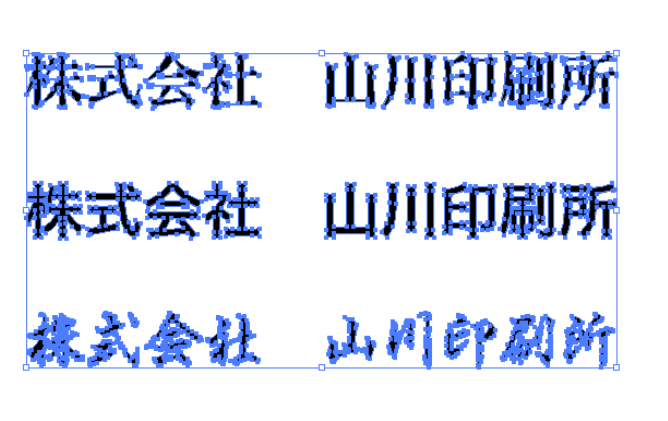

アウトラインを作成しフォントをパス化 (図形化)します。

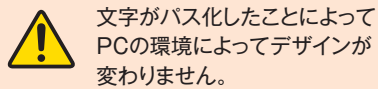

PCの環境によってデザインが 変わりません。 文字の修正がある場合は再度 入稿をお願いします。

# <span id="page-11-0"></span>**ヘアライン**

# **Illustratorの「線」設定ではヘアラインに注意しましょう。**

Illustratorでまっすぐなパスを引いて、塗りだけで線幅のない状態に設定した場合、画面上ではあたかも線が引かれてい るかのように表示されます。またこの状態で市販の一般的なプリンタに印刷すると、線がないにも関わらず、目視できる 程度の太さでプリントされてしまいます。ところがこうした「塗りのみの線」をオフセット印刷用の出力機で処理する と、非常に細いかすれた線となって消えてしまうのです。

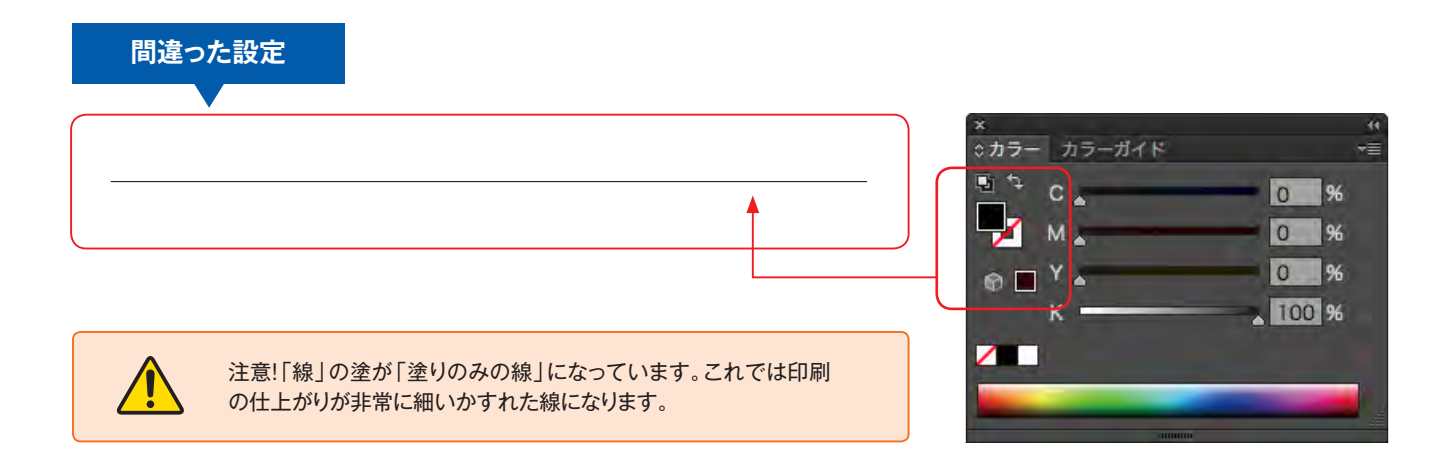

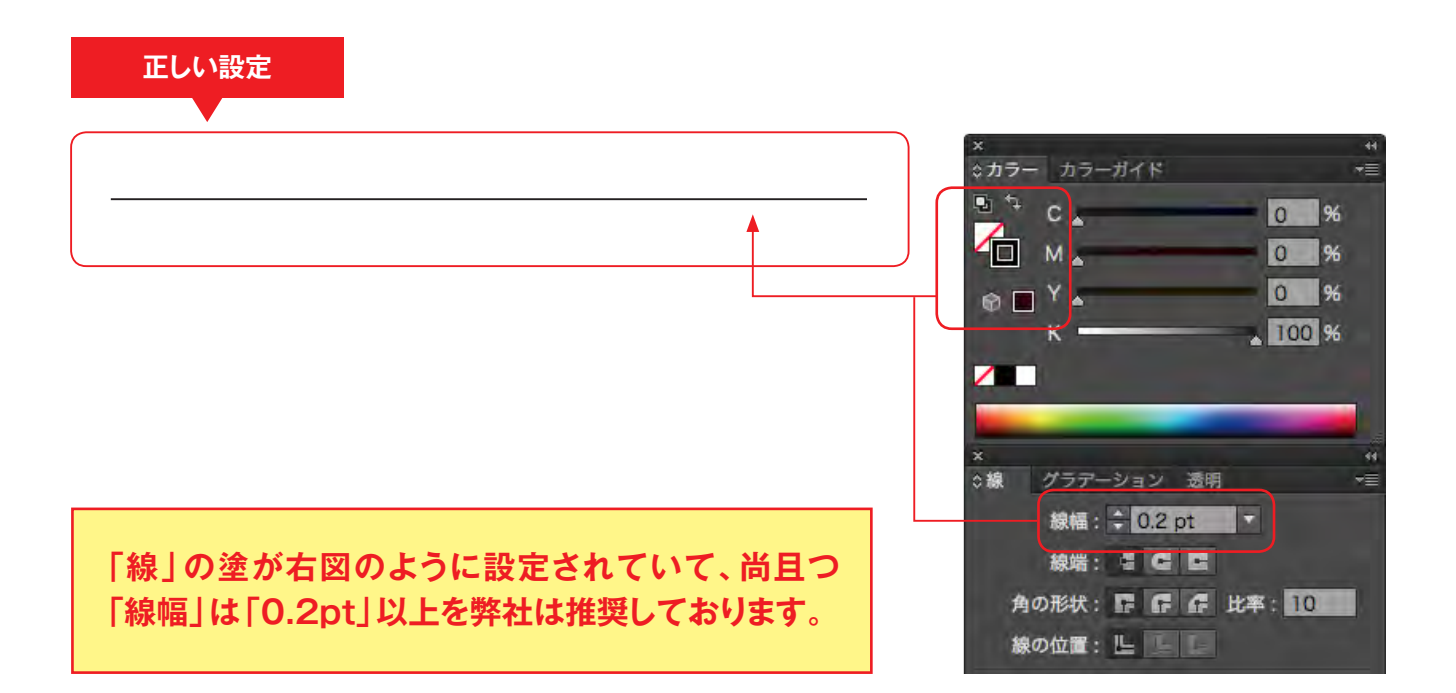

# <span id="page-12-0"></span>**入稿データ保存**

#### **Illustratorの保存には2種類あります。**

「Illustratorのネイティブ保存」・「Illustrator eps保存」こちらはお客様のお好みでお願いします。 弊社では「Illustratorのネイティブ保存」の方がファイル容量が少ないで保存できる為、推奨しております。

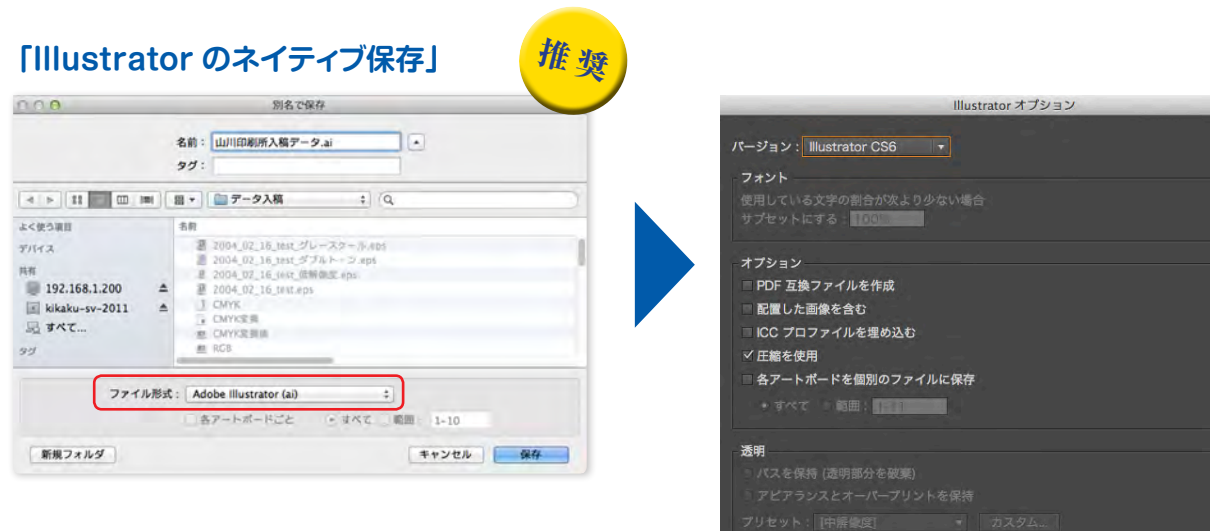

警告

**「Illustrator eps 保存」**

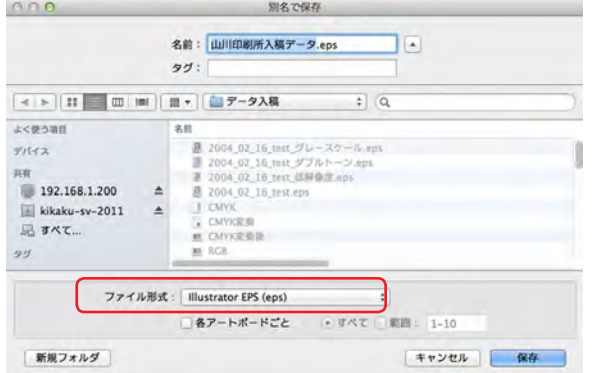

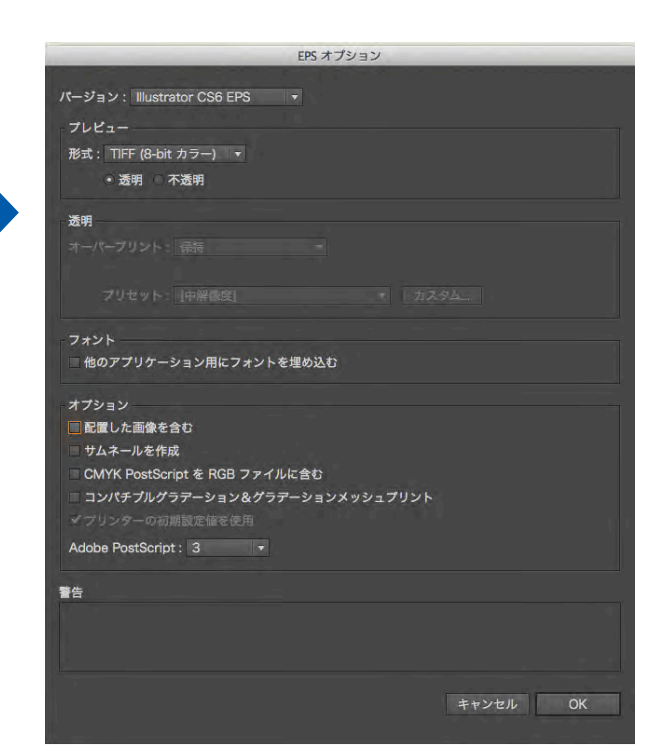

キャンセル OK

# <span id="page-13-0"></span>**校正紙**

弊社では、データの入校時にお客様が最終的に確認なされた「プリンター出力用紙」またはプリンター出力時の 「PDF」を頂いてお客様が作成頂いたデータと見比べてから印刷をいたします。

「PDF」でご確認をご希望のお客様はIllustratorデータ・画像データと一緒のフォルダに保存をお願いします。

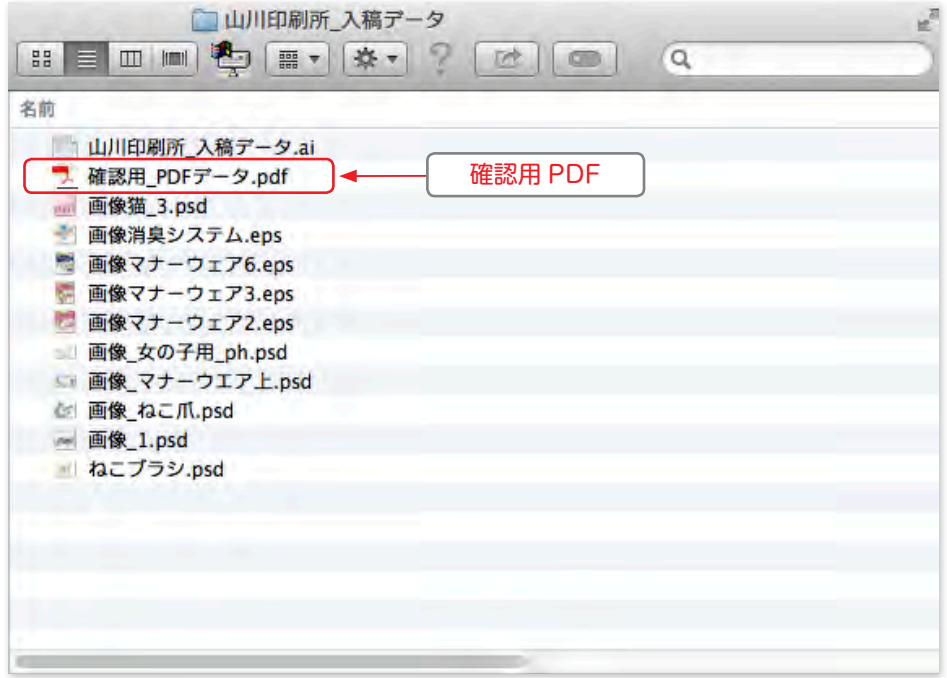

# <span id="page-14-0"></span>**データ受け渡し確認書の作成**

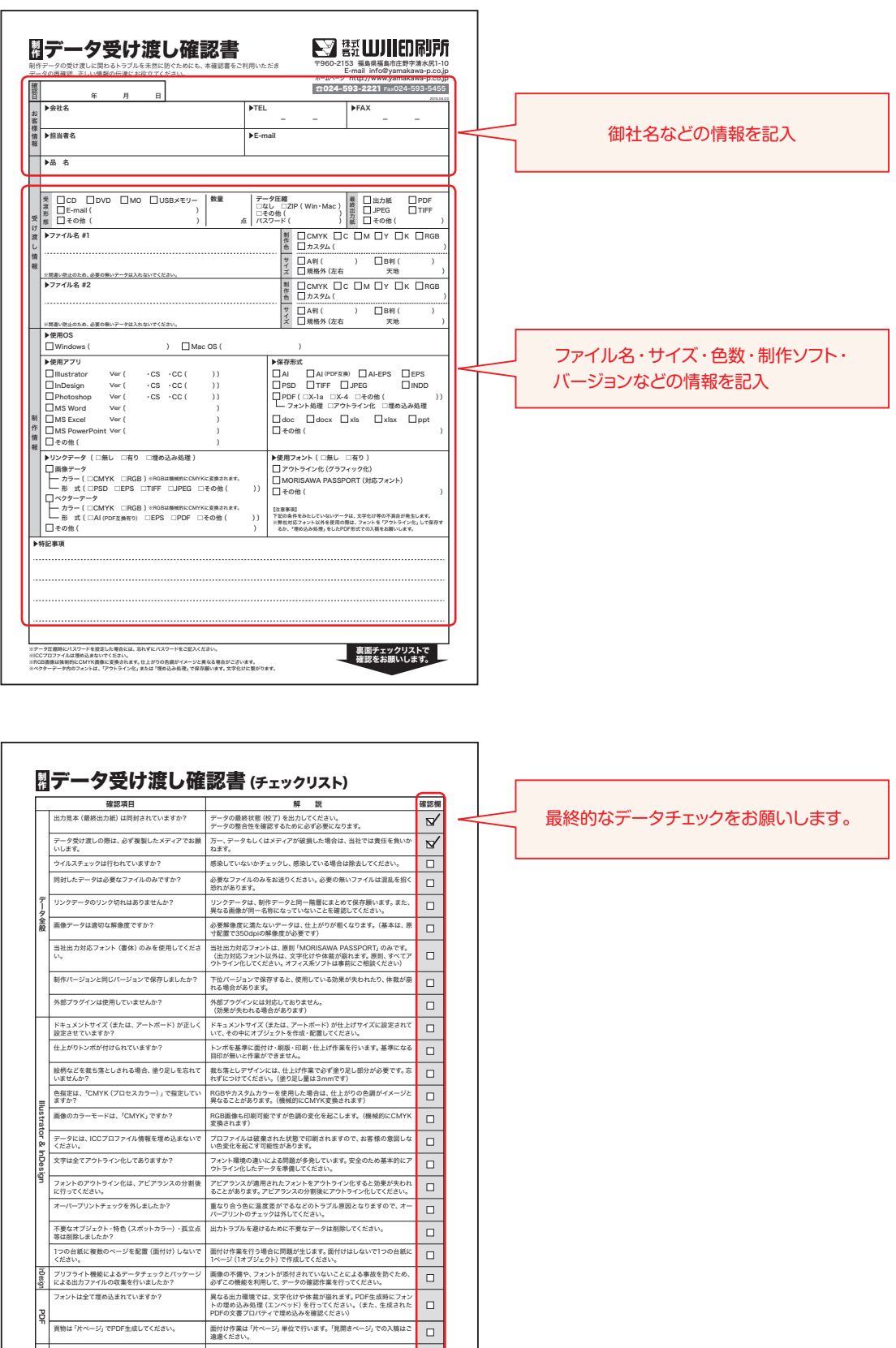

# <span id="page-15-0"></span>**印刷ご依頼時に弊社にご用意して頂く物**

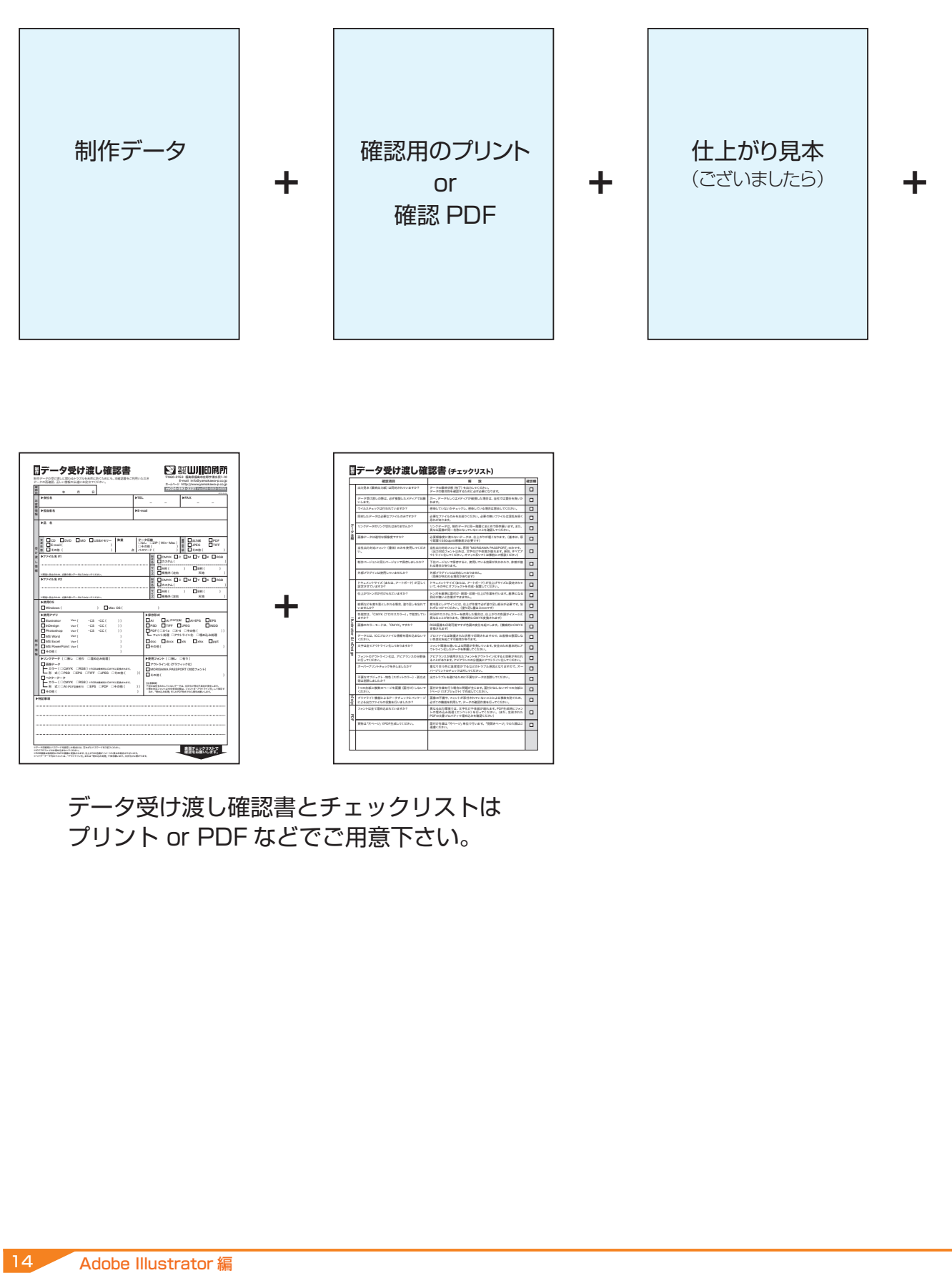

データ受け渡し確認書とチェックリストは プリント or PDF などでご用意下さい。

# <span id="page-16-0"></span>**色の確認・調整**

## **色の確認**

カラー印刷で色を確認したいお客様には色校のサービスもしております。(オプション) ※詳しくは弊社にお問い合わせ下さい。

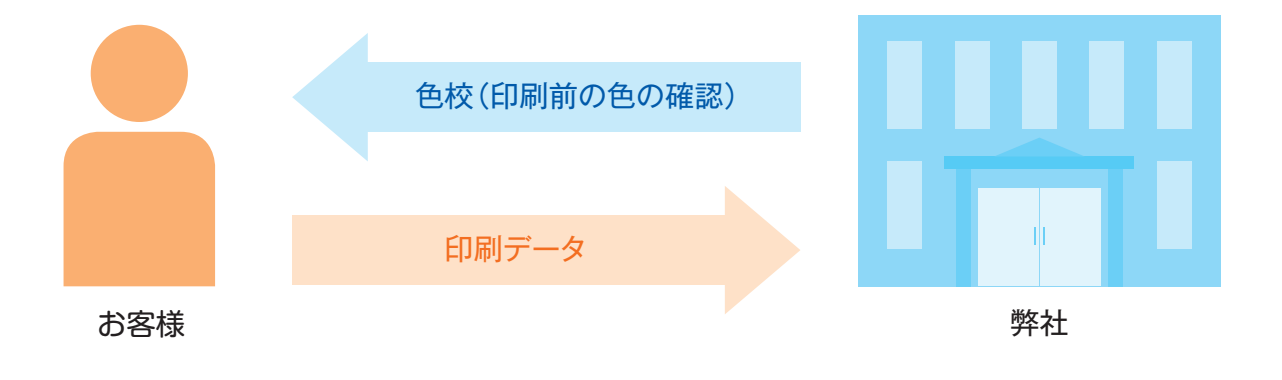

#### **色の調整**

色校にて写真の色がお気に召さない場合は弊社にて色の調整サービスも行っております。(オプション) ※詳しくは弊社にお問い合わせ下さい。

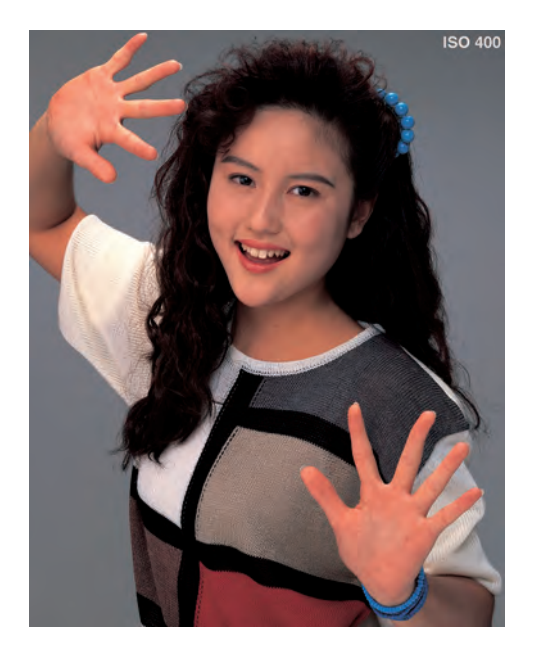

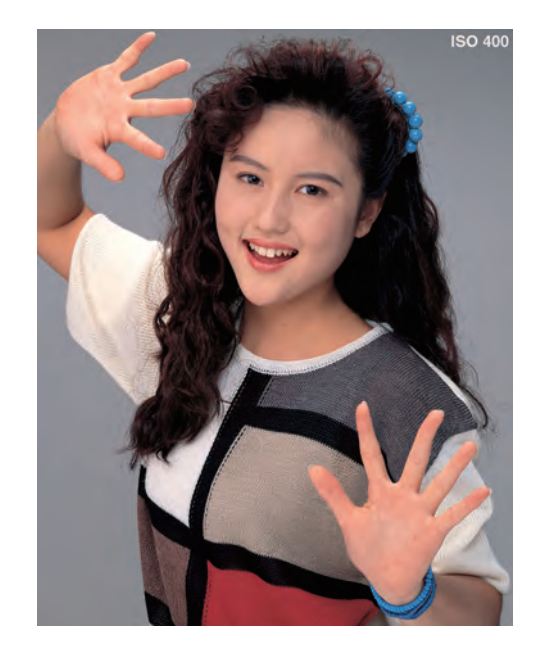

調整前 調整後

# <span id="page-17-0"></span>**InDesign で入稿の場合** Adobe InDesign 編

# **サイズ**

#### **印刷物の仕上がりサイズは大丈夫?**

赤色の線が仕上がりサイズです。 例えば...チラシなどはA4・A3 ポスターはA2・B2など

#### **裁落しはありますか?**

仕上がりサイズより大きいサイズの青いオブジェクトは裁落しを含んだ サイズです。

※一般的な印刷用データは、仕上がりサイズ(=実際の印刷物ができあがるサイ ズ)よりも天地左右を約3mm大きく作ります。この3mmを断裁する(紙を切り 落とす)ことを「裁ち落とし」と呼び、断裁される領域を「裁ち落とし」「塗り 足し」「ドブ」などと呼びます。

# **InDesignの新規作成から裁ち落としの設定をすると安心です。**

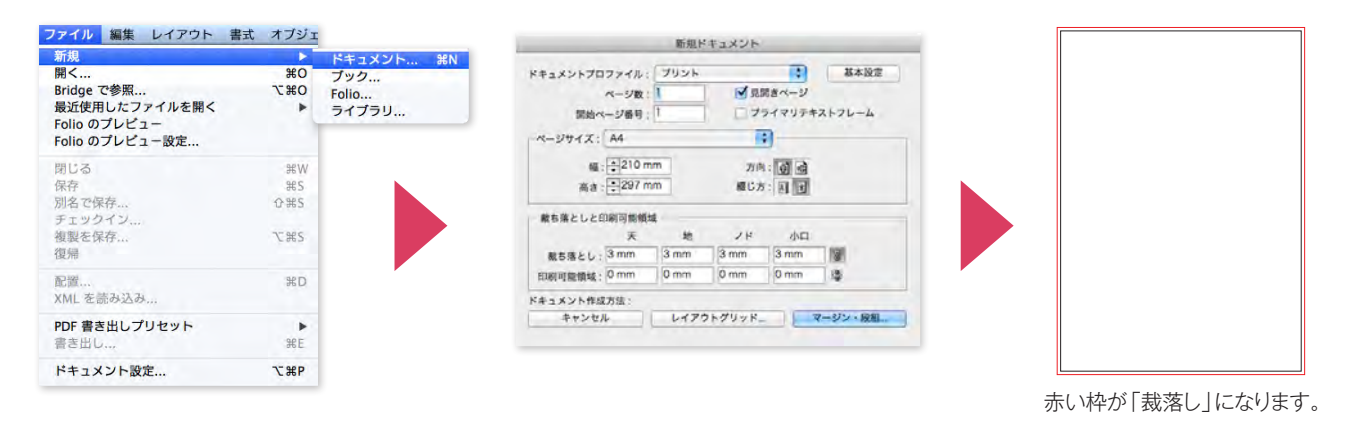

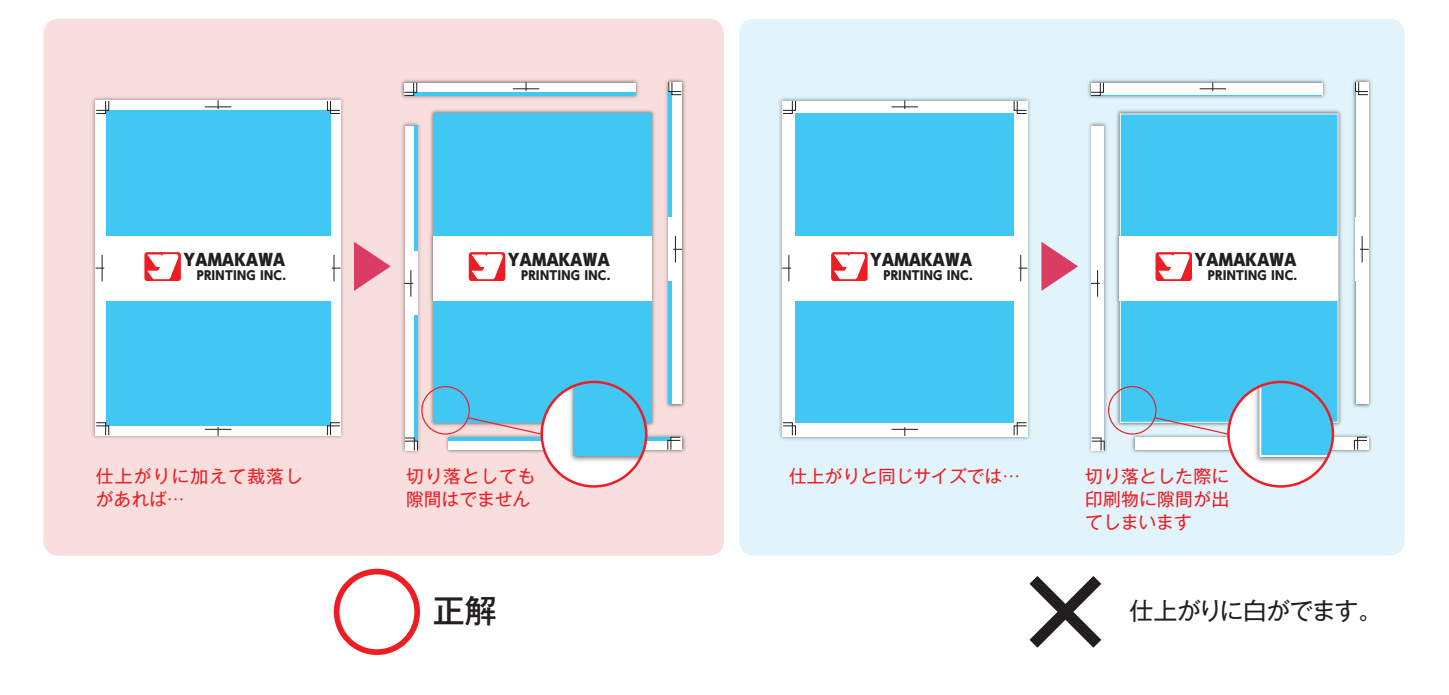

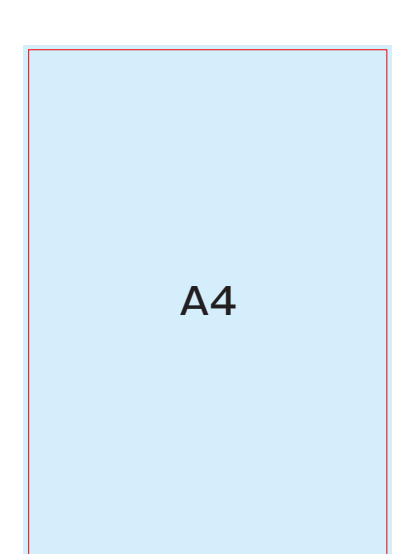

<span id="page-18-0"></span>**カラー**

# **CMYKでの入稿をお願いします。**

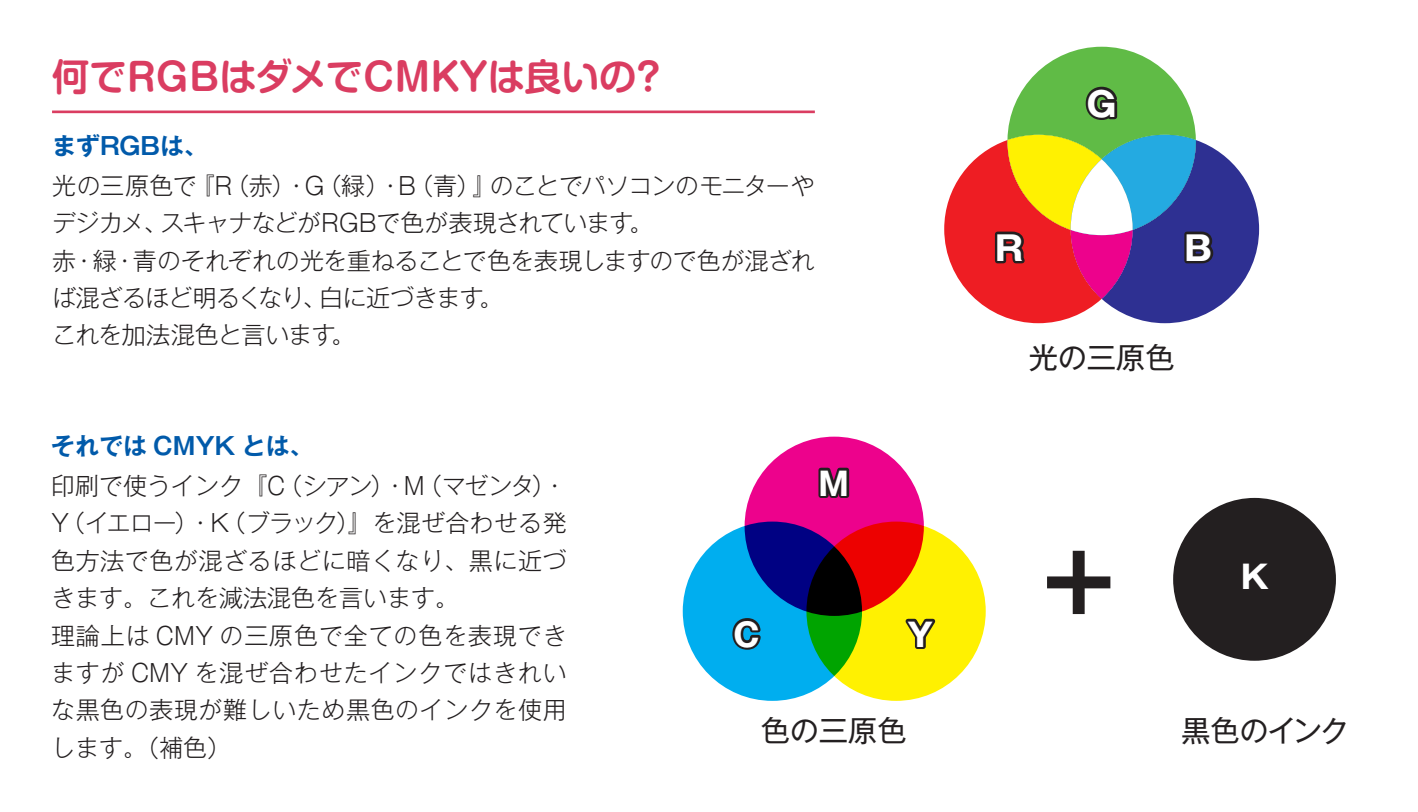

### **印刷はインクを使用しますので色の三原色を使用します。**

# **それでもRGBで印刷するとどうなるの?**

RGBの設定でそのまま印刷すると写真はデザインした色合いの鮮やかさがなくなり全体的に暗くなってしまいます。

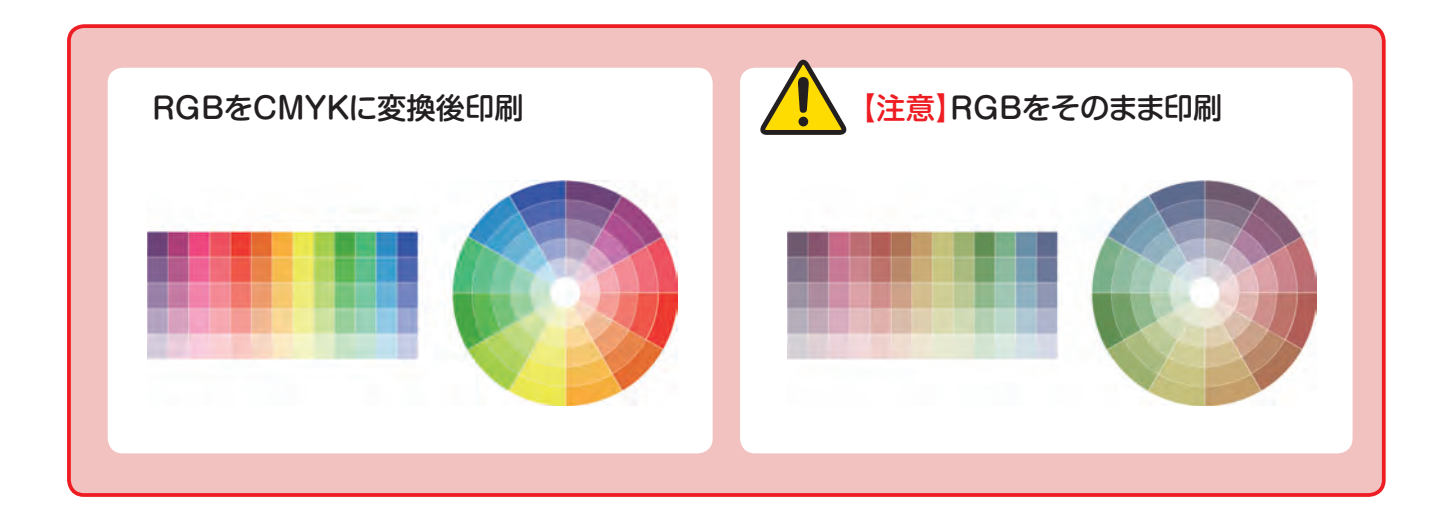

I

# **InDesignの制作データはCMYKにしましょう。**

# **色の指定**→**CMYKを選択**

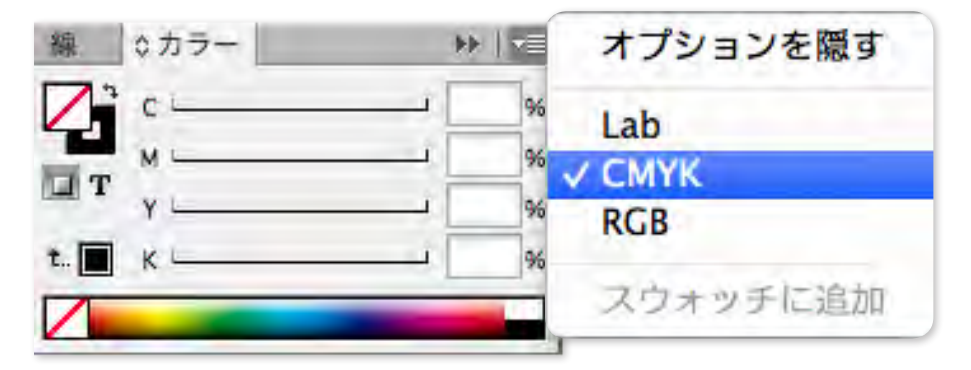

# **色の指定をしたいオブジェクト選択してCMYKで設定。**

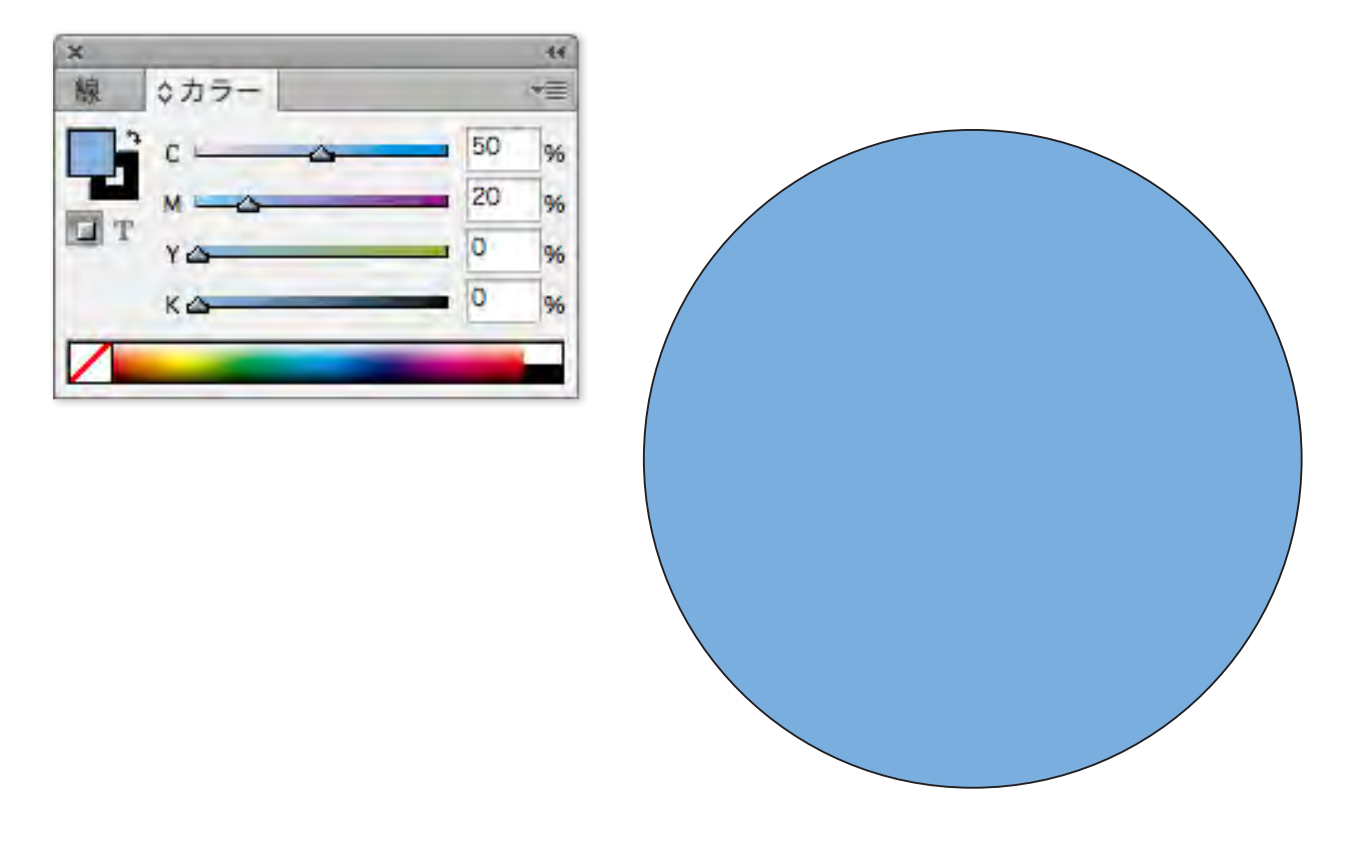

# <span id="page-20-0"></span>**InDesignに配置された画像編(CMYK)**

# **CMYKの画像を配置する。**

#### **Adobe Photoshop**

 $\perp$  $\mathbb{L}$  $\top$ **配置された画像データ**  $\exists$ i ĭF  $\overline{\phantom{a}}$ 

RGBの画像をグレースケール(モノクロ)に変換

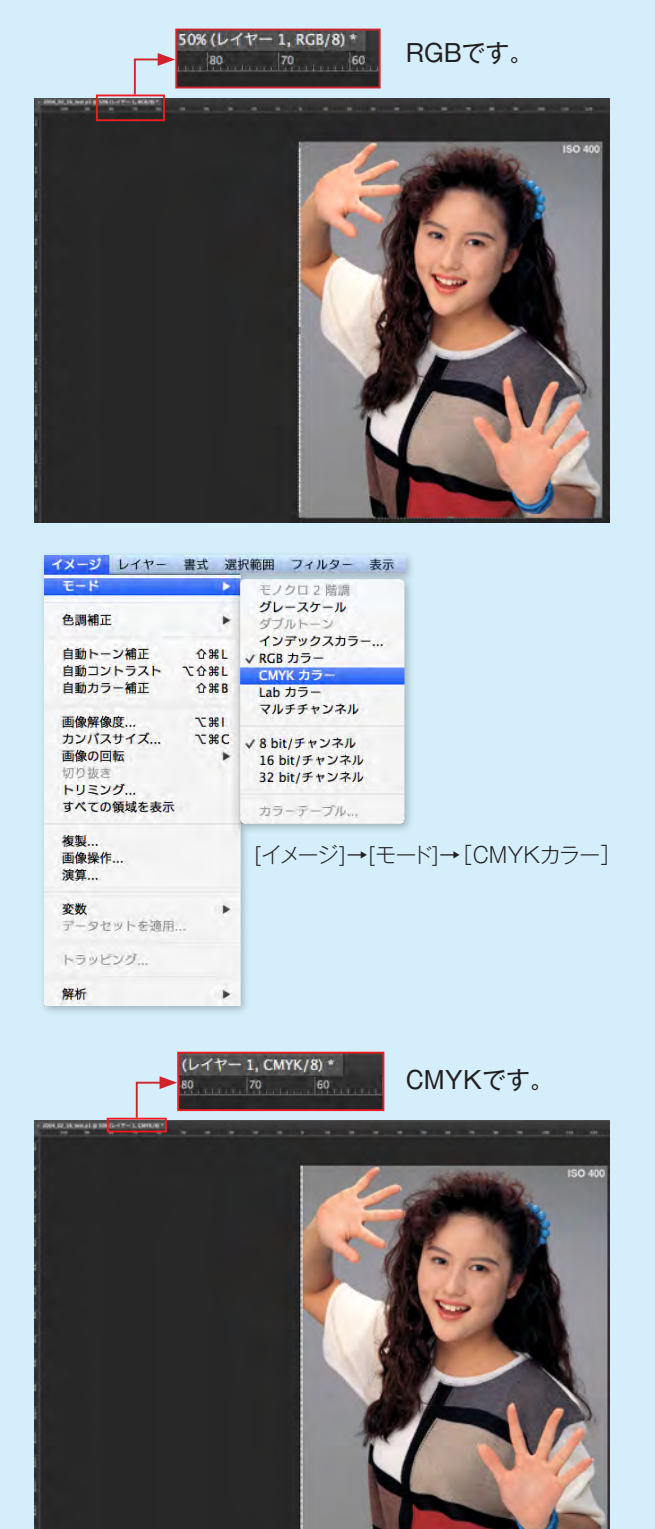

# <span id="page-21-0"></span>**InDesignに配置された画像(グレースケール)**

# **グレースケール(モノクロ) Adobe Photoshop の画像を配置する。**

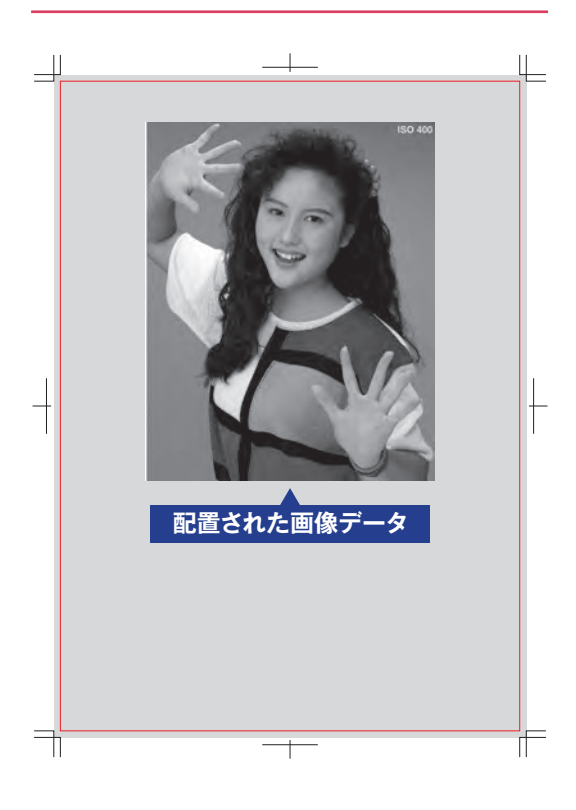

RGBの画像をグレースケール(モノクロ)に変換

# **Photoshopで画像データを開きます。**

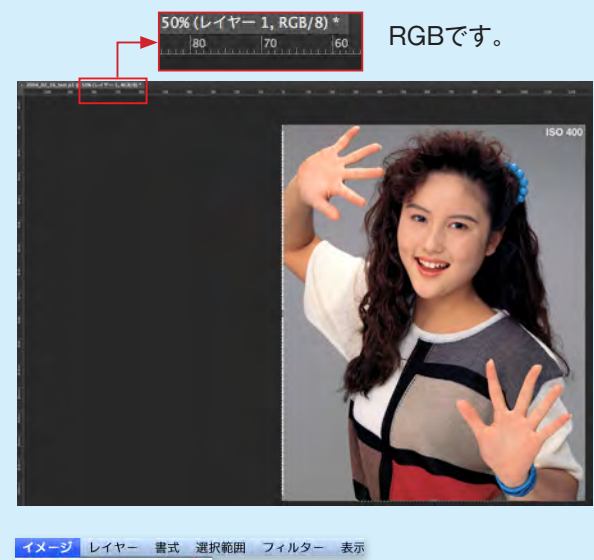

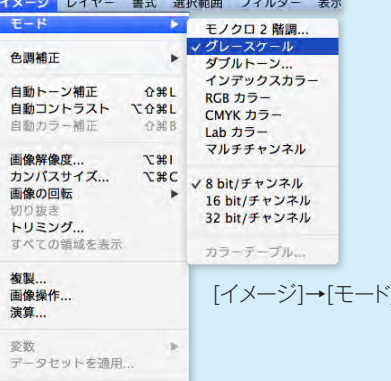

[イメージ]→[モード]→[グレースケール]

トラッピング... 解析  $\blacktriangleright$ 

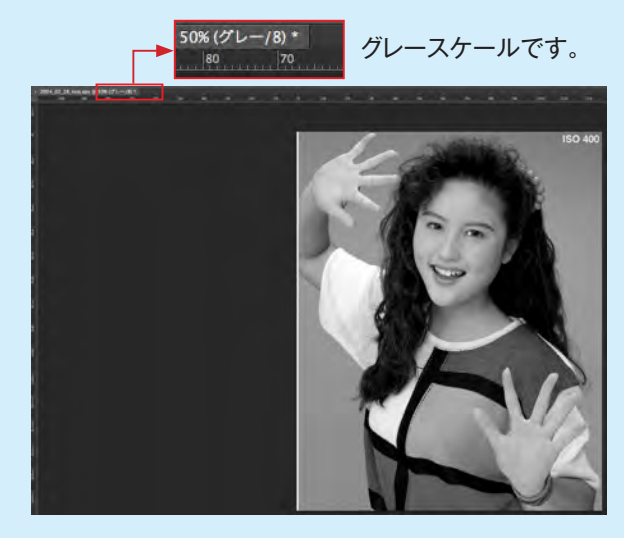

# <span id="page-22-0"></span>**Illustratorに配置された画像(ダブルトーン)**

# **ダブルトーンの画像を配置する。**

# $\overline{\mathbf{u}}$  $\Box$ Ť **配置された画像データ** Ti ŤF

#### **Adobe Photoshop**

グレースケールの画像をダブルトーンに変換

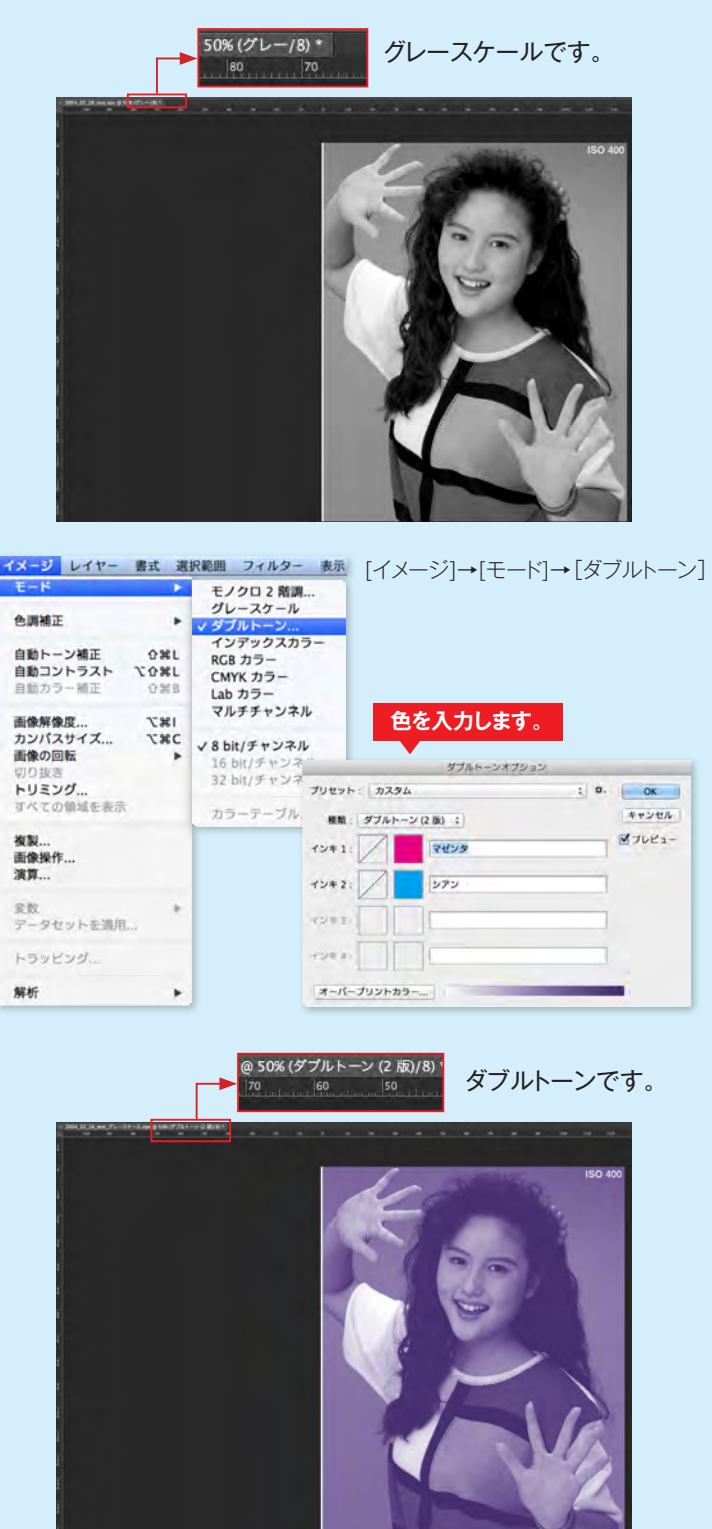

# <span id="page-23-0"></span>**Illustratorに配置された画像(解像度)**

#### **画像の解像度**

高品質な結果を得るためには、最低でも300dpi以上の解像度が必要となります。

画像の解像度は一般的に「ppi」(またはdpi)という単位で表されますが、これは、"pixcel per inch"の略で、「1イン チあたりのピクセル(画像の最小単位の点=画素)の数」を示しています。つまり1インチ=25.4mmの中に、どれだけ のピクセルが並ぶ細かさなのかということです。

#### **印刷物で十分な品質を確保するためには最低でも300dpi以上の解像度が必要となります。**

#### **Adobe Photoshop**

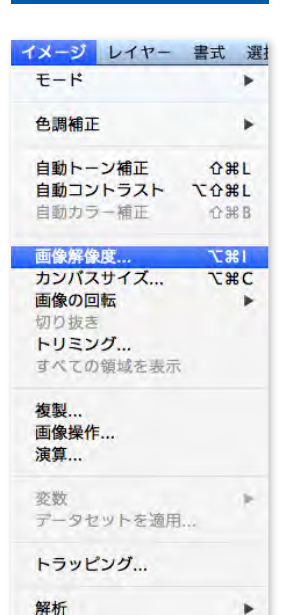

[イメージ]→[画像解像度]

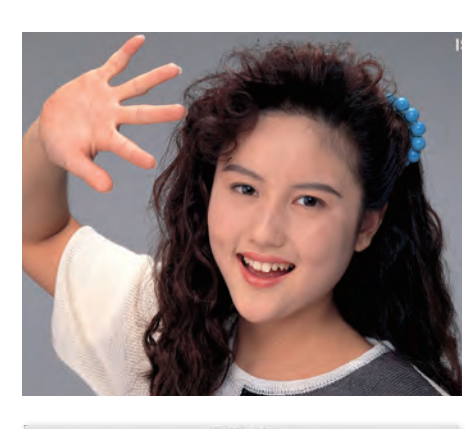

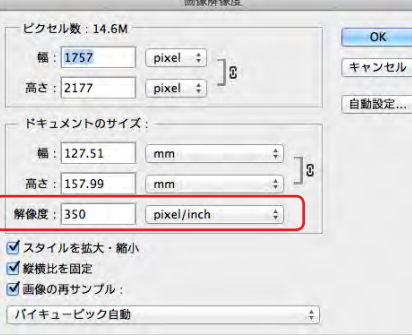

Photoshop で解像度を確認しましたが 350dpi 以上あれば品質には問題ありません。

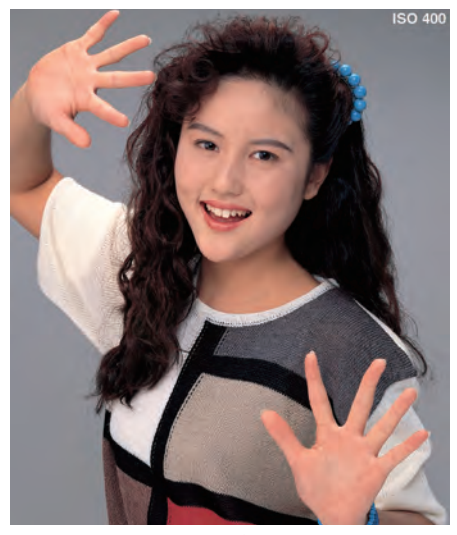

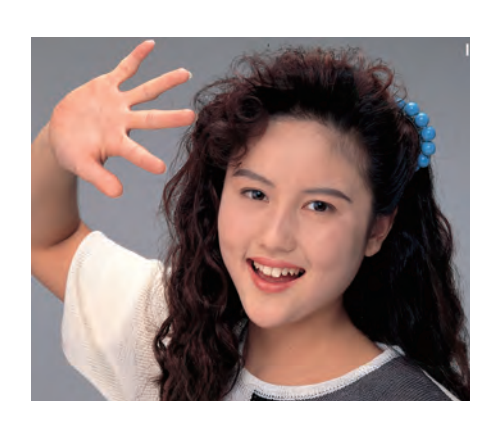

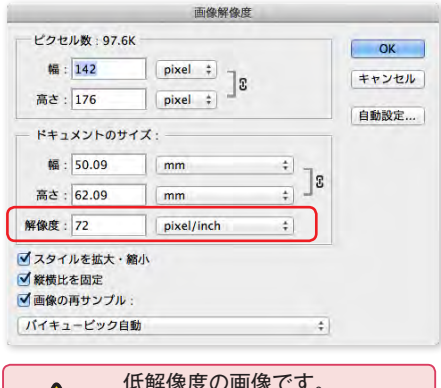

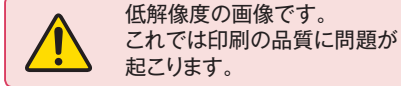

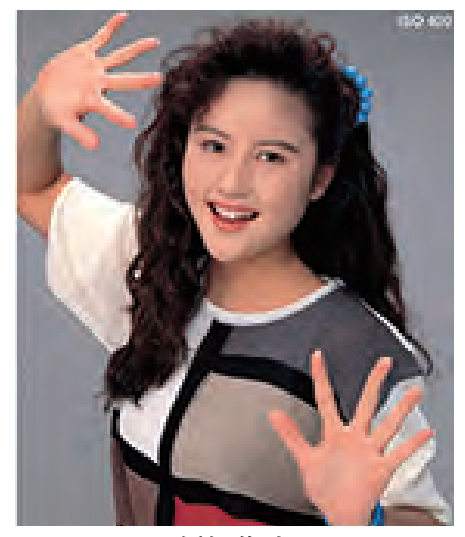

高解像度 しょうしょう しょうしょう 低解像度

# <span id="page-24-0"></span>**フォント**

# **InDesignの文字データはアウトライン化できますが、弊社ではオススメしません。**

なぜなら

InDesignは通常冊子物(ページ物)の作成に適したソフトウェアです。比較的文字情報が多いデータ作成が予測され、 文字を選び損ねた場合トラブルの原因になります。

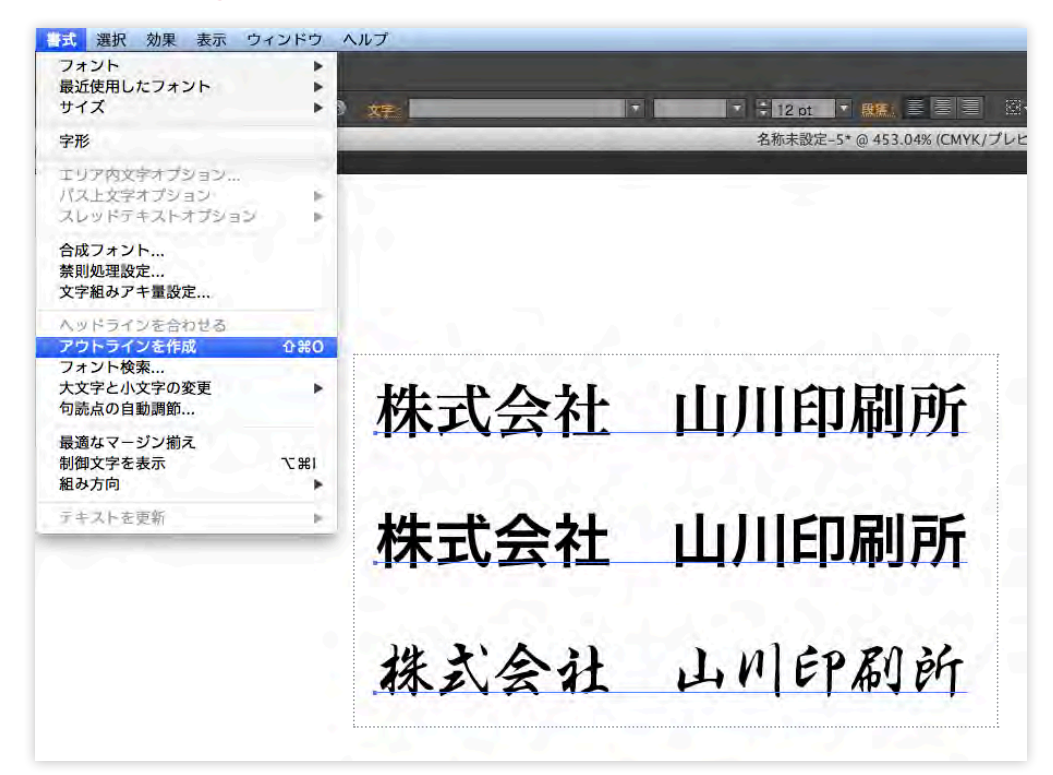

※一応 InDesign でもアウトライン化はできます。

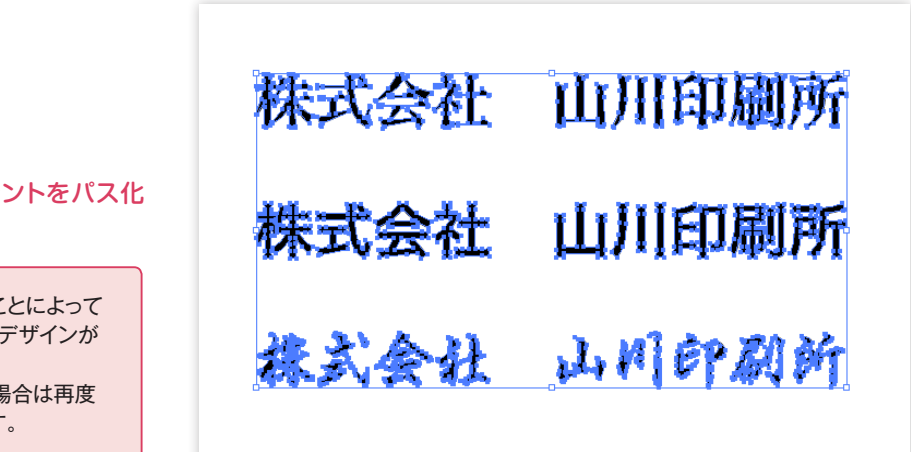

アウトラインを作成しフォントをパス化 (図形化)します。

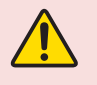

文字がパス化したことによって PCの環境によってデザインが 変わりません。 文字の修正がある場合は再度 入稿をお願いします。

# <span id="page-25-0"></span>**入稿データ保存**

## **InDesignの入稿保存には2種類あります。**

「PDF X1a / PDF X-4」・「InDesignパッケージ保存」こちらは「PDF X1a / PDF X-4」を弊社では推奨しております。 なぜなら

「PDF X1a / PDF X-4」保存ではフォントのエンベット(フォントの埋め込み)ができますので、お客様と弊社のフォント環 境が違くてもデザインを損なわず、トラブルの無い印刷物が仕上がります。

# **InDesignから「PDF X1a / PDF X-4」の書き出し設定**

弊社HPより「yamakawa\_PDF-1a.joboptions」もしくは「yamakawa\_PDFX-4.joboptions」をダウンロードして下さい。 ダウンロード後InDesignを立ち上げます。

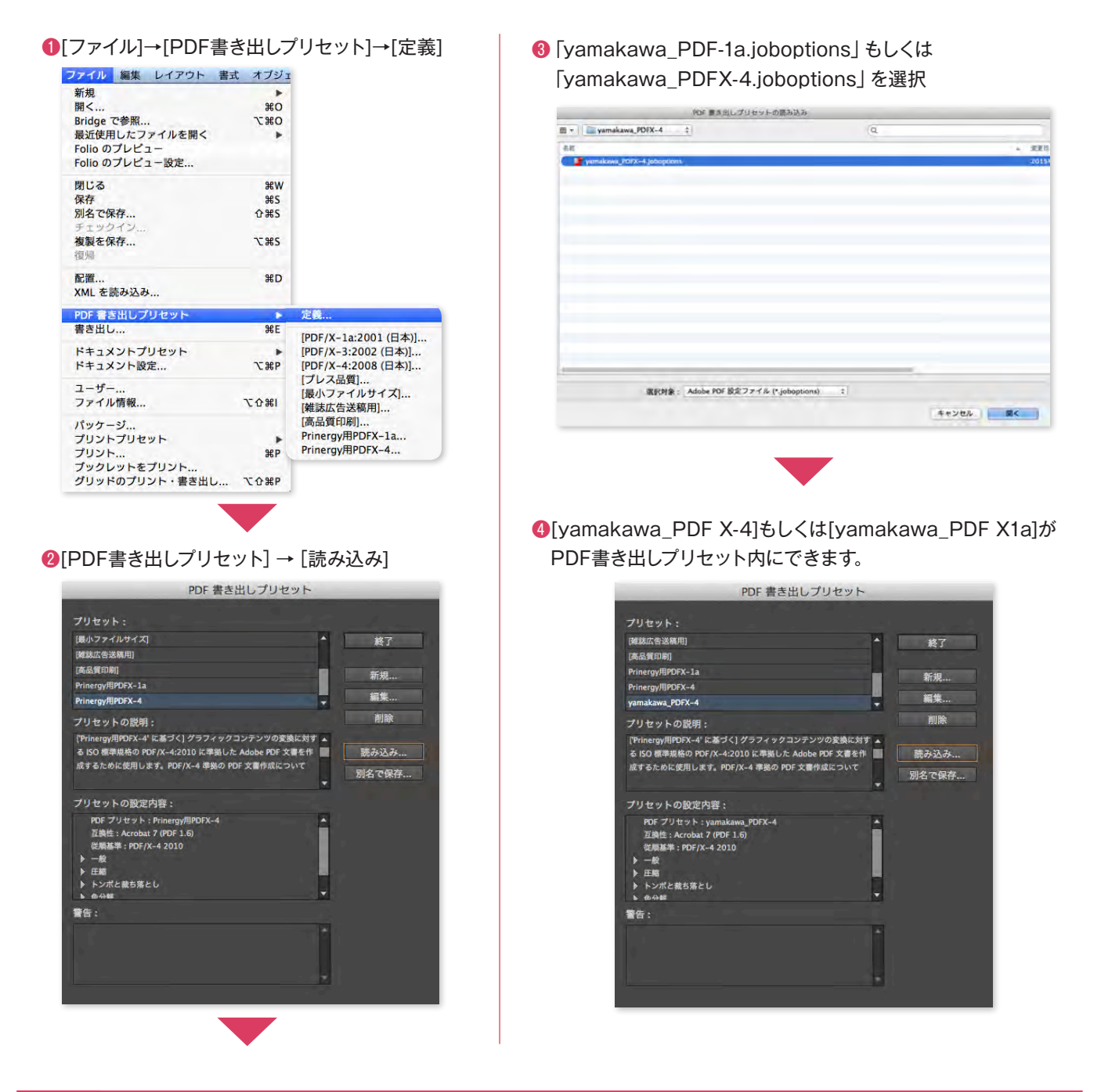

# <span id="page-26-0"></span>**InDesignから「PDF X1a / PDF X-4」の書き出し方法**

#### **設定後は簡単に「PDF X1a / PDF X-4」の書き出しができます。**

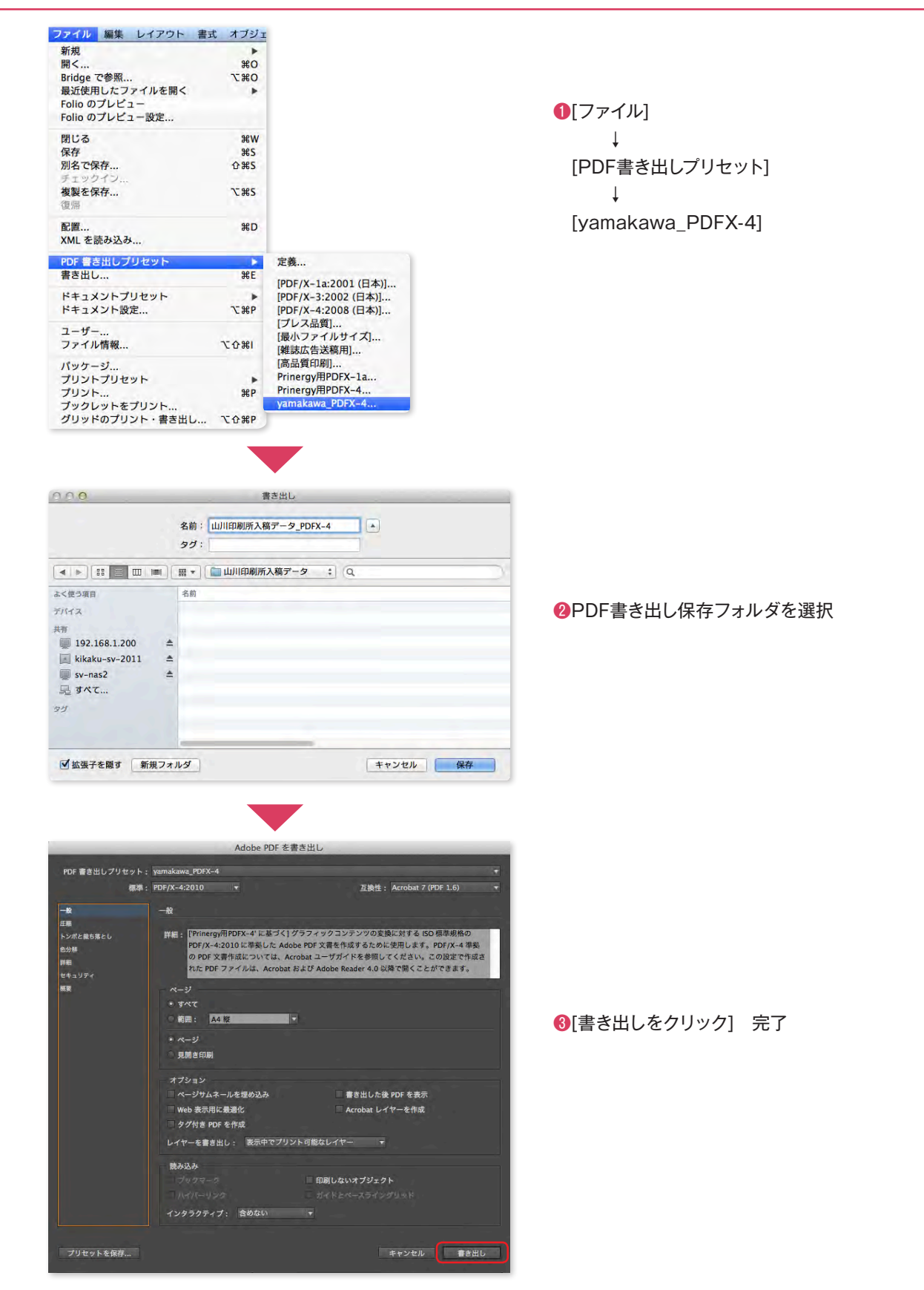

# <span id="page-27-0"></span>**InDesignから「PDF X1a / PDF X-4」の書き出しファイルの確認**

![](_page_27_Figure_1.jpeg)

<sup>●</sup>Adobe Acrobatから [ファイル] → [プロパティ] <br <br <br <>>
■フォントのタブを選びフォントが埋め込み

![](_page_27_Figure_3.jpeg)

# サブセットになっている事を確認します。

![](_page_27_Picture_5.jpeg)

# <span id="page-28-0"></span>**校正紙**

弊社では、データの入校時にお客様が最終的に確認なされた「プリンター出力用紙」またはプリンター出力時の 「PDF」を頂いてお客様が作成頂いたデータと見比べてから印刷をいたします。

「PDF」でご確認をご希望のお客様は印刷用のPDFデータと確認用のPDFをフォルダに保存をお願いします。

![](_page_28_Picture_3.jpeg)

#### **DF X1a と PDF X-4の違い**

#### **そもそもPDF/Xとは?**

一言でPDF といっても変換・作成するソフトウェアやその変換方法によって様々なPDF を作成することができます。 そのため、PDF 入稿時にどのようなPDF が印刷用に適しているのが問題となっていました。

「PDF/X」という印刷用途向PDF のISO 規格が制定されました。

「PDF/X」は印刷用PDF として問題ないようにPDF に制限かけたものでデータが適合しない場合はPDF/X として書き 出せないまたは適合するように変換されます。

PDF/X には準拠レベル(制限の違い)があり、弊社では「PDF/X-1a」と「PDF/X-4」を推奨しております。

#### **PDF X1a**

PDF X1aは少し前の規格で保存されるPDF/Xです。制作ソフトで透明効果を使用した場合画像として分割され ます。透明効果部分が分割される為少し荒く印刷(それでも十分綺麗です。)されますが、安定してトラブルの 無いPDF/Xです。

#### **PDF X-4**

近年主流となっているPDF/Xです。透明効果部分がPDF X1aと違い分割され無いため綺麗な印刷が可能です。 ただお客様の作りこみ過ぎますとエラーで印刷出来ない場合も稀に見受けられます。

![](_page_28_Picture_14.jpeg)

冊子(ページ物)で白ページが入る場合は、白ページを含んだ状態でPDF/Xを書き出して下さい。

推 源

# **InDesign から「パッケージ保存」の方法**

InDesignの「パッケージ保存」にはInDesignのネイティブファイルを頂く為使用、お客様の使用フォントが弊社のフォン ト環境とイコールで無ければ印刷できません。

弊社のフォント環境は「Macintosh用データ入稿確認書」のフォント一覧にてご確認下さい。

※フォント環境が変わる場合がございますので、弊社にお問い合わせ下さい。

![](_page_29_Picture_633.jpeg)

<span id="page-29-0"></span>ı

# **InDesign から「パッケージ保存」の方法**

#### ❶「ファイル」より「パッケージ」を選択

![](_page_30_Picture_79.jpeg)

#### ❷「レポート」をクリック

![](_page_30_Picture_4.jpeg)

#### 6「レポート」の保存先を指定して下さい。 ※データ入稿のファイルと一緒にして下さい。

![](_page_30_Picture_80.jpeg)

#### ●「レポート」に連絡先や印刷指示などを入れて下さい。 ※空欄でも構いません。

![](_page_30_Picture_81.jpeg)

❺保存先を指定して下記のようにチェックマークを入れて保 存して下さい。

※PDF印刷を含めるにチェックしますとPDF/Xが作成され ます。PDF/X入稿と同じ意味合いになります。

![](_page_30_Picture_82.jpeg)

#### ❻保存先のフォルダを確認して下さい。下記のようなファイ ルが作成されていれば正しく保存されました。

![](_page_30_Picture_13.jpeg)

# <span id="page-31-0"></span>**データ受け渡し確認書の作成**

![](_page_31_Picture_643.jpeg)

# <span id="page-32-0"></span>**印刷ご依頼時に弊社にご用意して頂く物**

![](_page_32_Figure_1.jpeg)

データ受け渡し確認書とチェックリストは プリント or PDF などでご用意下さい。

# <span id="page-33-0"></span>**色の確認・調整**

## **色の確認**

カラー印刷で色を確認したいお客様には色校のサービスもしております。(オプション) ※詳しくは弊社にお問い合わせ下さい。

![](_page_33_Figure_3.jpeg)

#### **色の調整**

色校にて写真の色がお気に召さない場合は弊社にて色の調整サービスも行っております。(オプション) ※詳しくは弊社にお問い合わせ下さい。

![](_page_33_Picture_6.jpeg)

調整前 調整後

![](_page_33_Picture_8.jpeg)